## 硬件开发工具链平台云服务

## 快速入门

文档版本 06 发布日期 2025-01-02

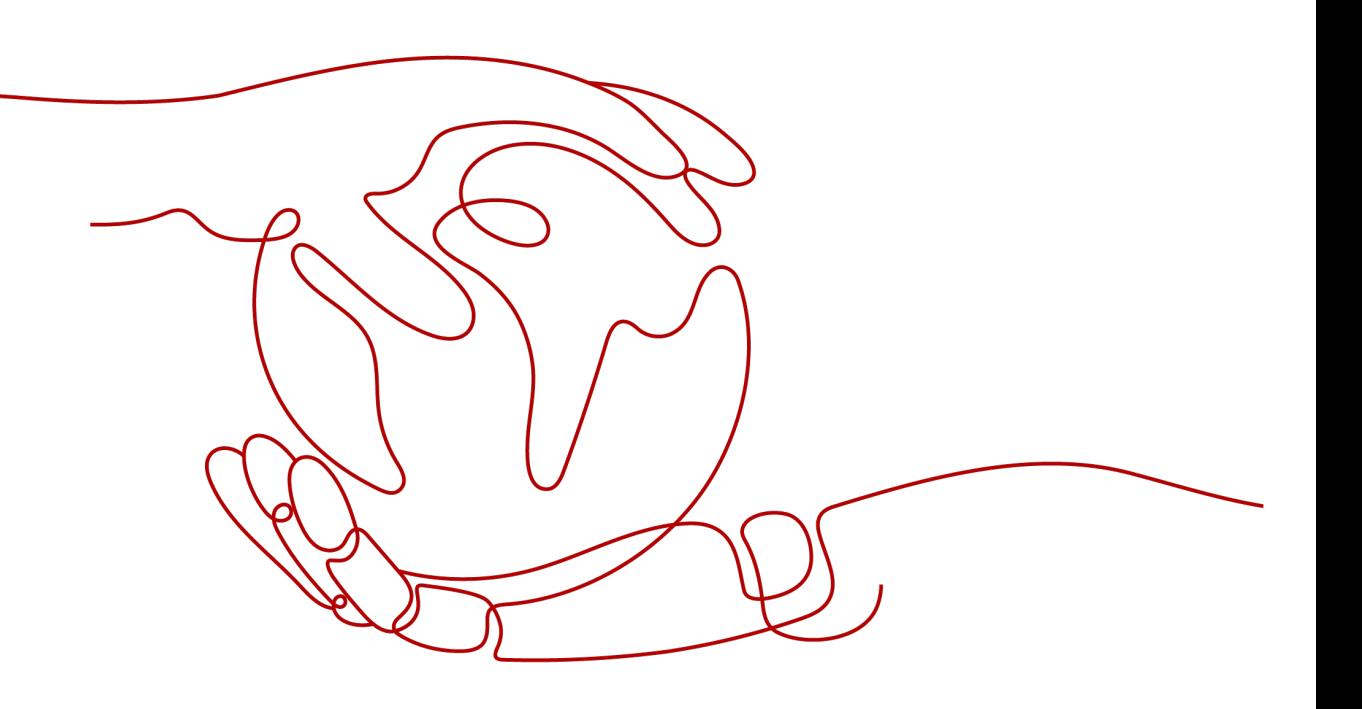

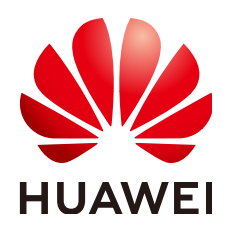

#### 版权所有 **©** 华为云计算技术有限公司 **2025**。 保留一切权利。

非经本公司书面许可,任何单位和个人不得擅自摘抄、复制本文档内容的部分或全部,并不得以任何形式传 播。

#### 商标声明

**SI** 和其他华为商标均为华为技术有限公司的商标。 本文档提及的其他所有商标或注册商标,由各自的所有人拥有。

#### 注意

您购买的产品、服务或特性等应受华为云计算技术有限公司商业合同和条款的约束,本文档中描述的全部或部 分产品、服务或特性可能不在您的购买或使用范围之内。除非合同另有约定,华为云计算技术有限公司对本文 档内容不做任何明示或暗示的声明或保证。

由于产品版本升级或其他原因,本文档内容会不定期进行更新。除非另有约定,本文档仅作为使用指导,本文 档中的所有陈述、信息和建议不构成任何明示或暗示的担保。

## 华为云计算技术有限公司

地址: 贵州省贵安新区黔中大道交兴功路华为云数据中心 邮编:550029

网址: <https://www.huaweicloud.com/>

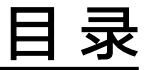

目录

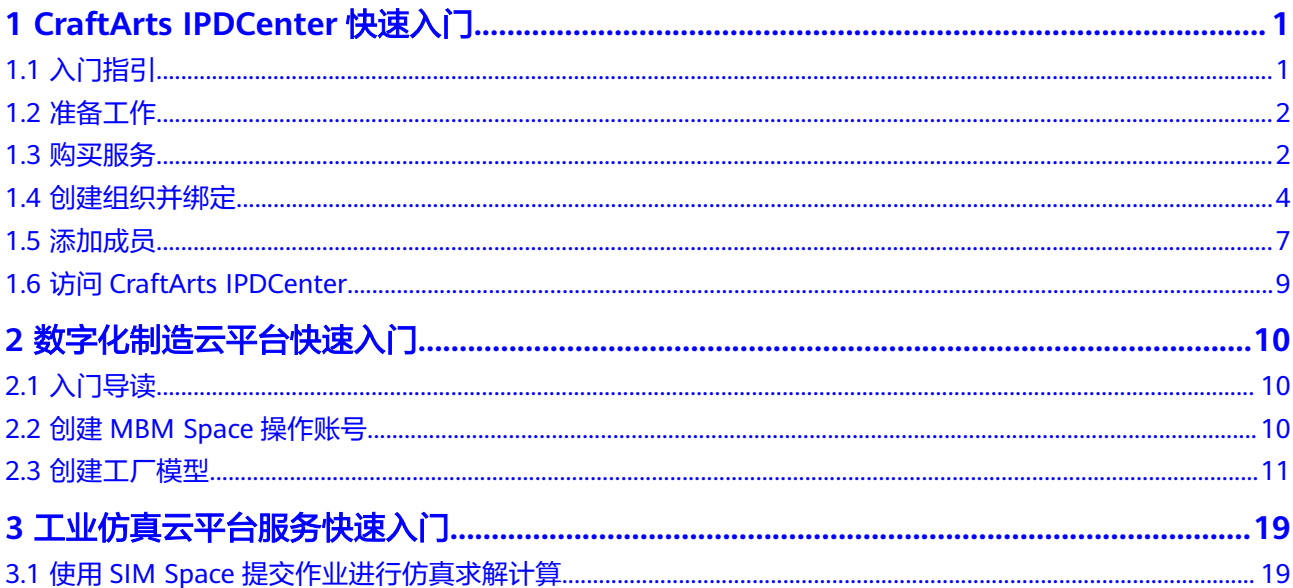

## <span id="page-3-0"></span>**1 CraftArts IPDCenter** 快速入门

## **1.1** 入门指引

硬件开发工具链平台云服务(CraftArts IPDCenter)是基于统一数据模型,实现端到 端数据管理和协同的平台云服务。

CraftArts IPDCenter依托华为产品数字化转型及IPD协同最佳实践,基于统一同源的产 品生命周期数据模型,打造围绕产品、面向业务对象的数据管理能力,构建以角色和 业务流为中心的数字化协同,提升作业效率和数据质量,助力企业数字化转型。

通过快速入门您可以快速了解硬件开发工具链平台云服务 ( CraftArts IPDCenter ) 的 基本操作流程,按照操作流程进行服务开通和后续的配置操作,如<mark>图</mark>1所示。

#### <span id="page-4-0"></span>图 **1-1** 入门流程

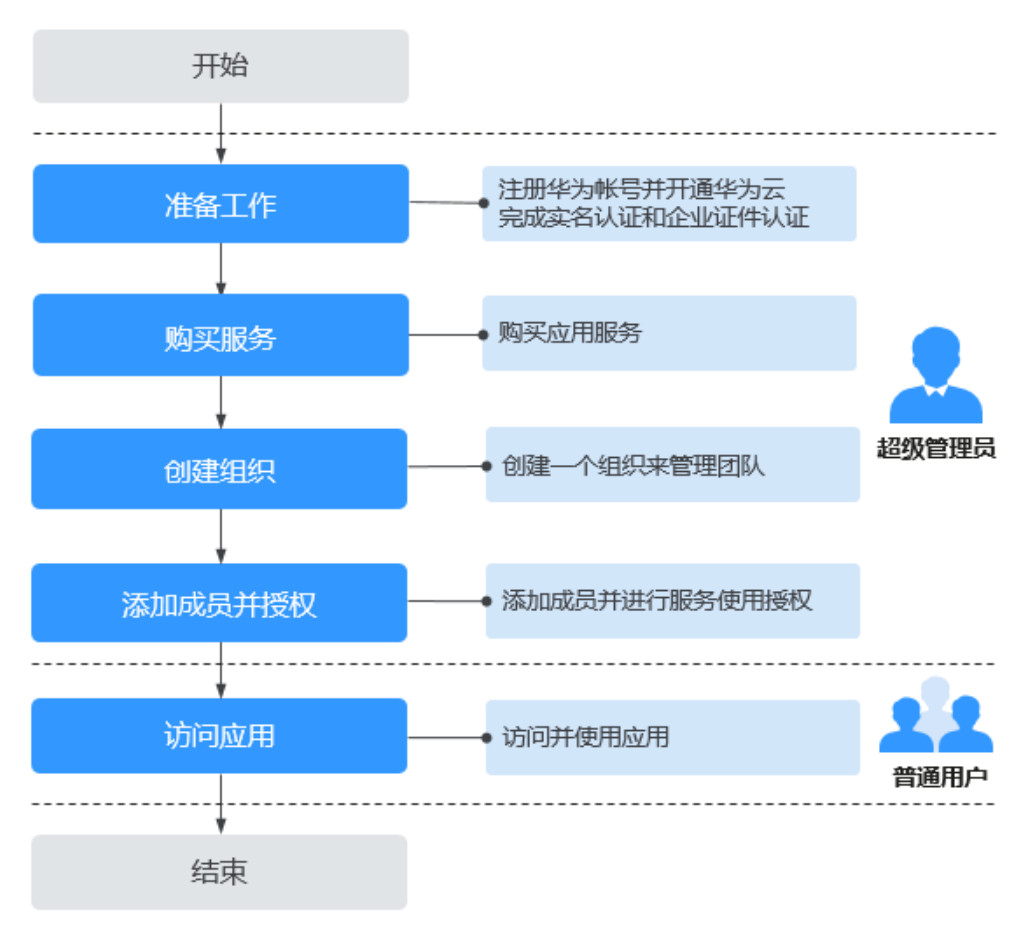

## **1.2** 准备工作

- 1. [注册华为账号并开通华为云。](https://support.huaweicloud.com/usermanual-account/account_id_001.html)
- 2. [实名认证华为账号。](https://support.huaweicloud.com/usermanual-account/zh-cn_topic_0071343161.html)

## **1.3** 购买服务

#### 前提条件

- 1. 已**注册华为账号并开通华为云**。
- 2. [已实名认证华为账号](https://support.huaweicloud.com/usermanual-account/zh-cn_topic_0071343161.html)。
- 3. 为IAM[用户授权](https://support.huaweicloud.com/usermanual-iam/iam_01_0652.html), 仅IAM用户登录时需要。 登录服务的IAM用户,需要至少具有资源购买权限,例如租户管理员权限 "Tenant Administrator"或者全局管理员权限"FullAccess"。

#### 注意事项

CraftArts IPDCenter目前仅在华北-北京四上线,请在控制台页面左上角的 © 区域中选 择"华北-北京四"。

#### 操作步骤

#### 步骤**1** 进入购买**[CraftArts IPDCenter](https://console.huaweicloud.com/ipdc/?region=cn-north-4&locale=zh-cn#/buyproduct/BCS)**页面。

步骤**2** 选择商品及商品配置项。

#### 表 **1-1** 商品及商品配置项

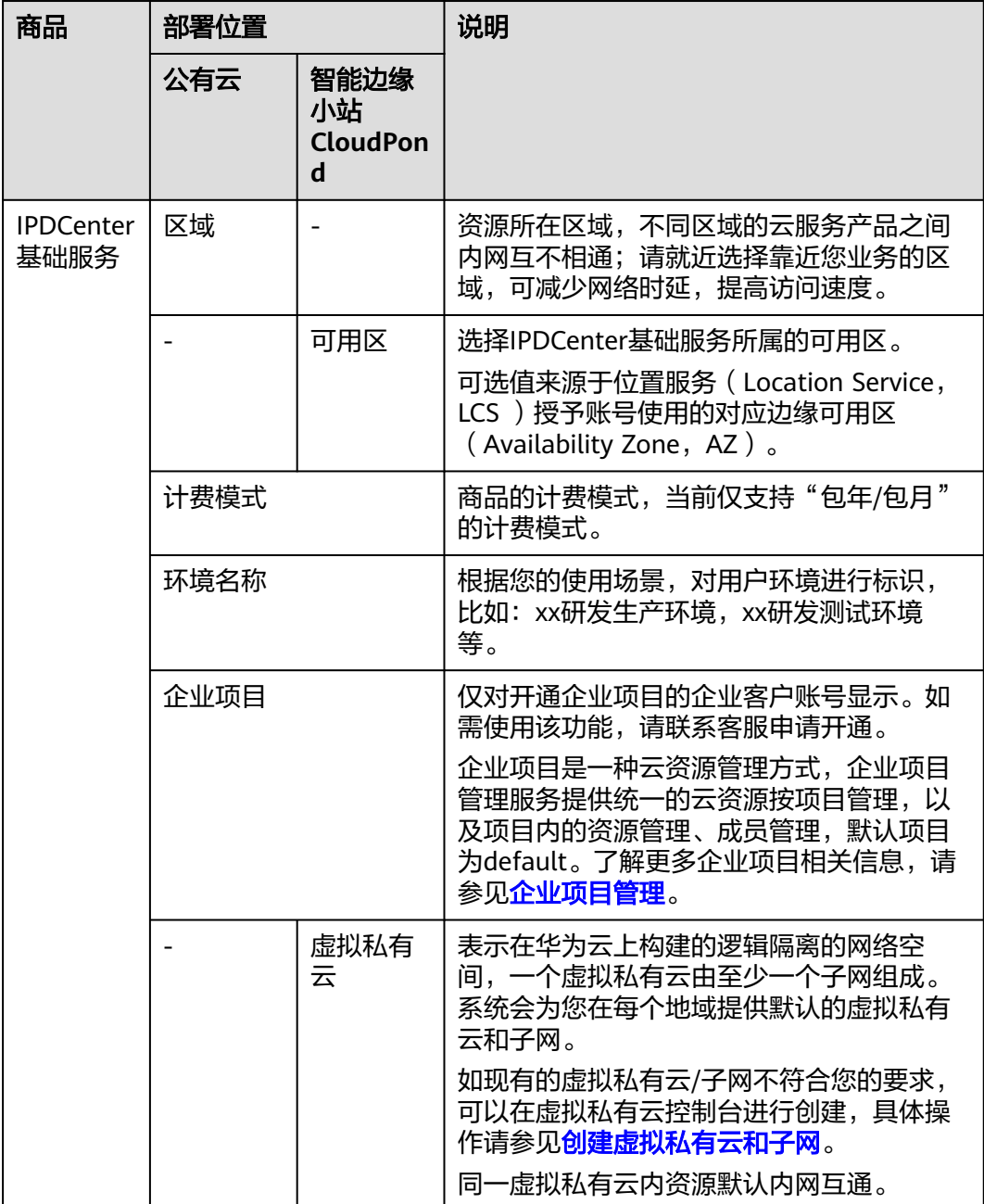

<span id="page-6-0"></span>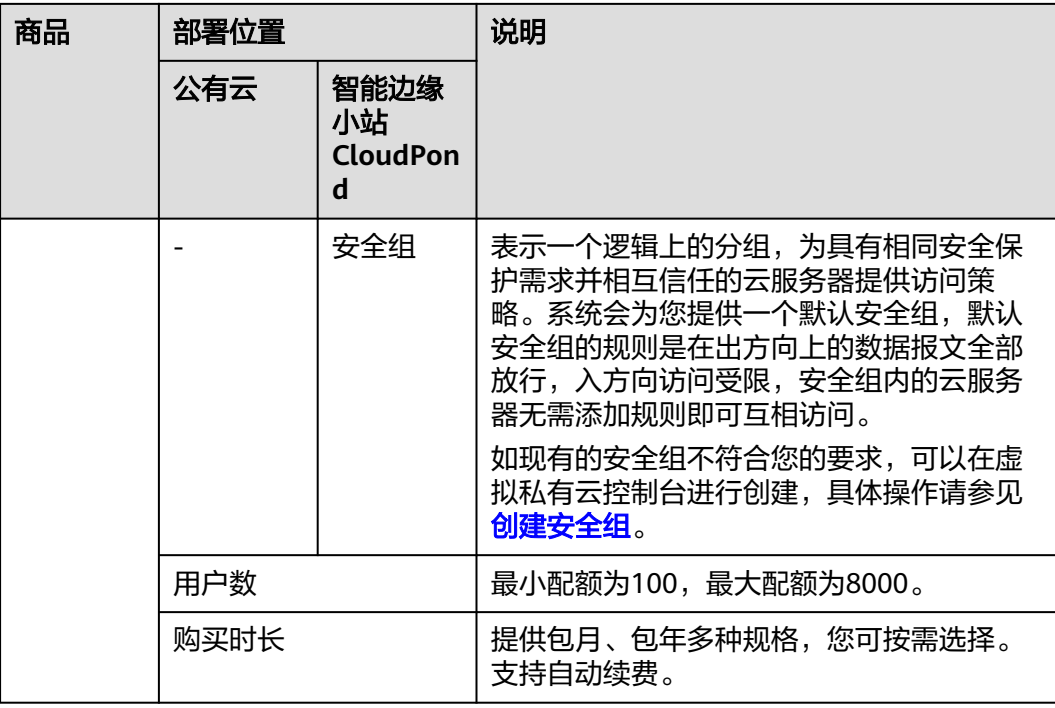

步骤**3** 单击"立即购买",查看订单信息,确认无误后,按照界面提示选择支付方式完成付 款。

**----**结束

## **1.4** 创建组织并绑定

开通CraftArts IPDCenter服务之后,您可以创建一个组织,将组织与购买的服务绑 定,组织内的成员便可以使用CraftArts IPDCenter服务了。组织创建完成后,创建者 默认成为组织一员。

#### 前提条件

#### [已购买服务](#page-4-0)。

#### 注意事项

CraftArts IPDCenter目前仅在华北-北京四上线,请在控制台页面左上角的 <sup>Q</sup> 区域中选 择"华北-北京四"。

#### 创建组织

- 步骤**1** 登录**[CraftArts IPDCenter](https://console.huaweicloud.com/ipdc/?region=cn-north-4#/overview)**控制台。
- 步骤2 在左侧菜单栏选择"服务管理",进入"服务管理"页面,单击"创建组织"。
- 步骤**3** 输入"组织名称"。

组织名称由1-60个中文、英文、数字及合法字符组成。

#### 步骤**4** 设置组织的域名。

域名是指网址 (如www.example.com) 中"www"之后的内容,以及电子邮件地址 (如《用户名》@example.com)中"@"符号之后的内容。

● 没有域名,可以输入组织简称,使用2~30位字母、数字和.-或它们的组合,如 abc, 后缀名为固定的.orgid.top, 如<mark>图1-2</mark>所示。

图 **1-2** 设置组织域名

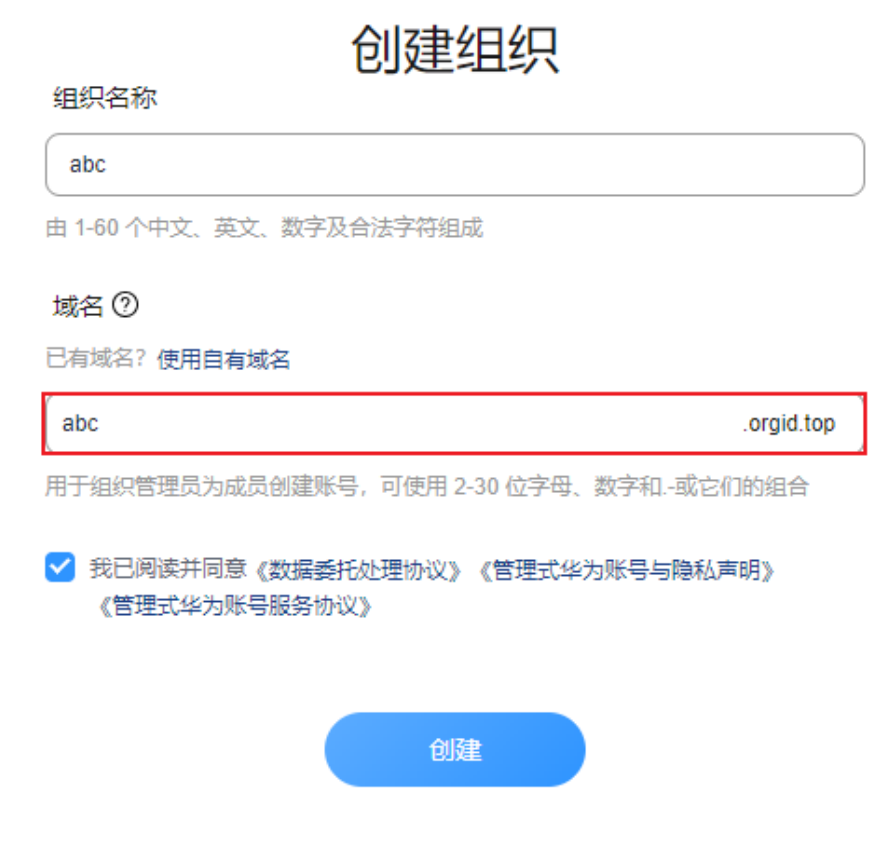

已有域名,单击"使用自有域名",输入自有域名,例如example.com,如<mark>图[1-3](#page-8-0)</mark> 所示。

#### <span id="page-8-0"></span>图 **1-3** 使用自有域名

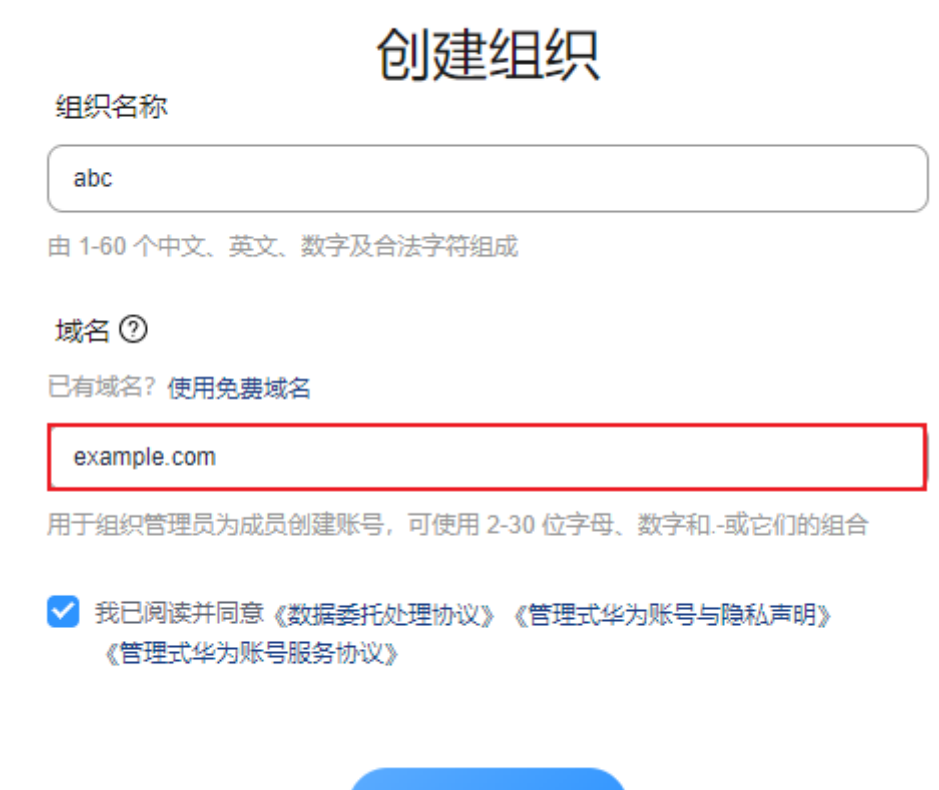

域名设置后管理员为组织创建成员时,成员的管理式华为账号默认带有域名后缀,如 设置的组织域名为abc.orgid.top,创建的成员账号为xxx@abc.orgid.top,设置的组织 域名为example.com,添加的成员账号为xxx@example.com。

创建

步骤5 阅读并勾选相关服务协议,然后单击"创建"。

**----**结束

#### 绑定组织

- 步骤**1** 返回至CraftArts IPDCenter控制台总览页面。
- 步骤**2** 在左侧菜单栏选择"服务管理",进入"服务管理"页面。
- 步骤**3** 在服务列表中,选择需要绑定的服务,单击"绑定组织"。

<span id="page-9-0"></span>图 **1-4** 绑定组织

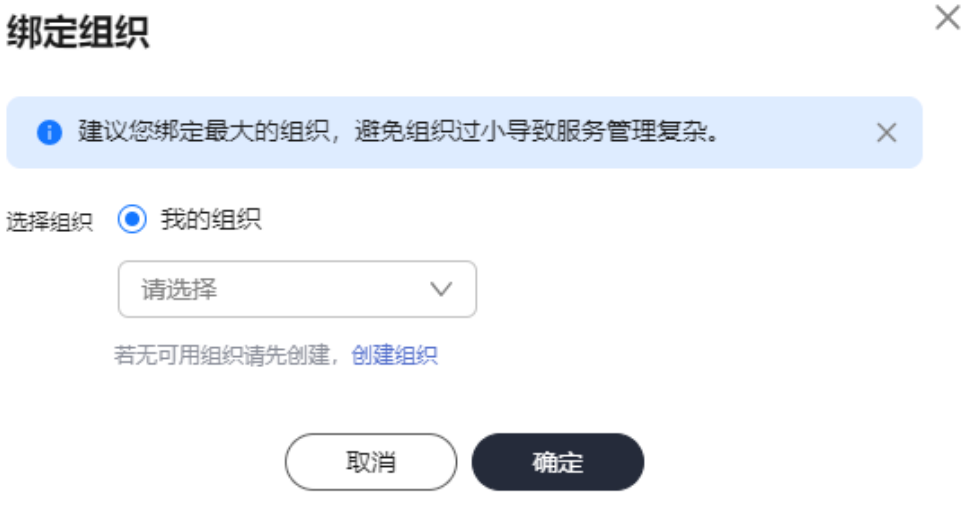

步骤4 选择"我的组织",单击"确定",完成绑定。 若需更换组织,请再次单击"绑定组织",重新选择组织后,单击"确定"。 **----**结束

## **1.5** 添加成员

#### 操作场景

CraftArts IPDCenter除了可以手动添加用户,也支持邀请拥有华为个人账号的用户加 入组织,被邀请加入组织后,个人华为账号将拥有CraftArts IPDCenter的使用权限。

#### 前提条件

[已创建组织并绑定服务。](#page-6-0)

#### 登录管理中心

- 步骤**1** 在管理控制台中,选择右上角的 ,在搜索框中输入"组织成员账号 OrgID"服务。
- 步骤**2** 进入该服务后,单击已创建的组织,进入管理中心页面。

**----**结束

#### 添加成员

**步骤1** 进入管理中心页面, 选择"成员部门管理 > 成员管理"。

步骤**2** 单击"创建成员",按照表**[1-2](#page-10-0)**设置成员信息。

#### <span id="page-10-0"></span>表 **1-2** 创建成员参数说明

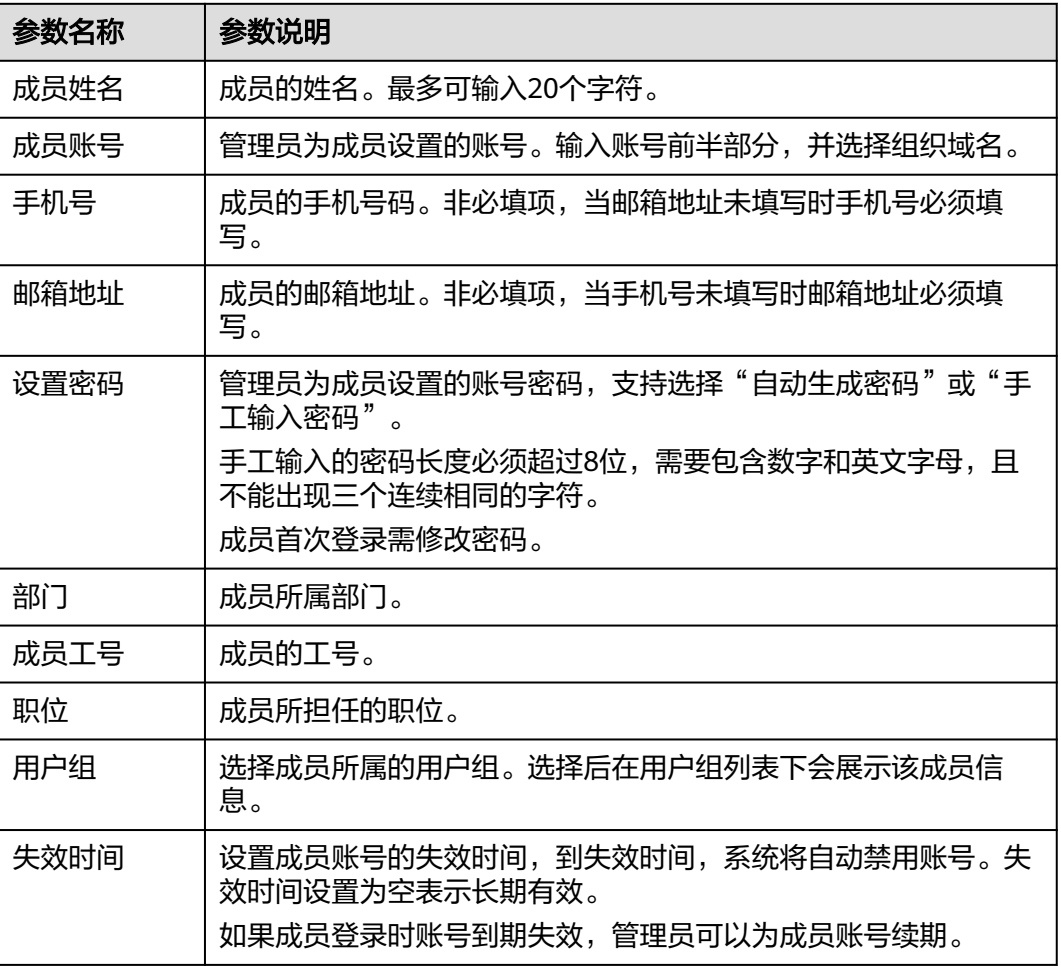

步骤3 填写完成后,单击"保存"或"保存并继续"。

#### **----**结束

#### 邀请成员

- 步骤**1** 进入管理中心页面,选择"成员部门管理 > 成员管理"。
- 步骤**2** 单击"邀请成员",填写受邀的成员信息,成员信息参数说明如表**1-3**所示。

#### 表 **1-3** 邀请成员参数说明

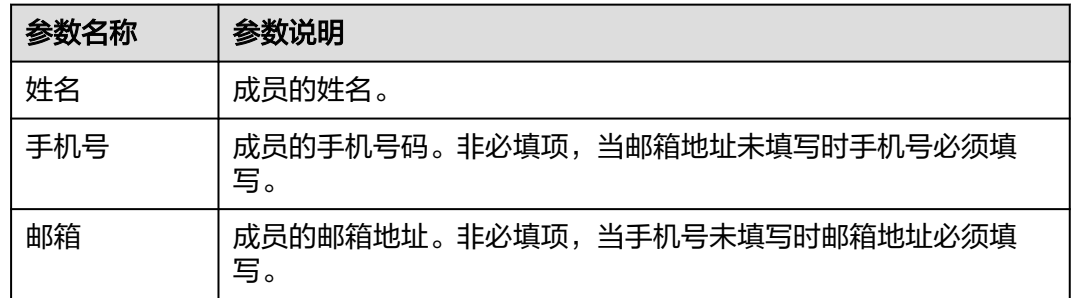

<span id="page-11-0"></span>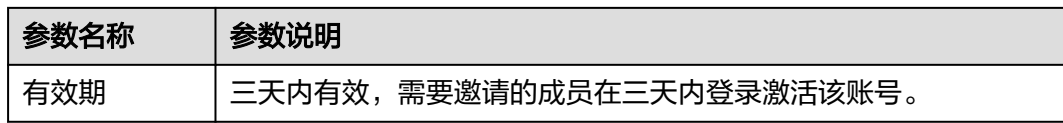

步骤**3** 填写完成后,单击"确认"。

**----**结束

## **1.6** 访问 **CraftArts IPDCenter**

#### 前提条件

- [已创建组织并绑定服务。](#page-6-0)
- [已添加成员](#page-9-0)。
- [已为用户添加服务使用授权。](https://support.huaweicloud.com/usermanual-craftartsipdcenter/ipdcenter_03_0032.html)

#### 注意事项

CraftArts IPDCenter目前仅在华北-北京四上线,请在控制台页面左上角的 区域中选 择"华北-北京四"。

#### 操作步骤

- 步骤**1** 登录**[CraftArts IPDCenter](https://console.huaweicloud.com/ipdc/?region=cn-north-4#/overview)**控制台。
- 步骤**2** 在左侧菜单栏选择"服务管理",进入"服务管理"页面。
- 步骤**3** 在服务列表中选择服务名称,单击"登录服务",进入IPDCenter基础服务首页。
- 步骤**4** 在左上角的更多中选择所需服务。

#### **----**结束

# <span id="page-12-0"></span>**2** 数字化制造云平台快速入门

## **2.1** 入门导读

数字化制造云平台 (MBM Space), 提供数字化制造领域丰富的标准化高复用数据模 型与业务模型,数字模型驱动,面向生态开放,打造新一代的数字化制造云平台,使 能生态构建上层制造领域行业应用。

初次使用MBM Space的您,如果对MBM Space还不太了解,不知道从何处入手,请 仔细阅读该入门导读。通过入门导读可帮助您由浅入深的学习MBM Space,帮助您更 快上手操作MBM Space。

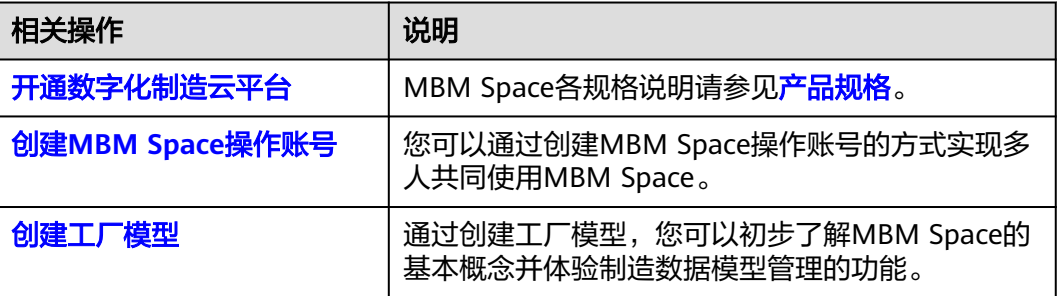

## **2.2** 创建 **MBM Space** 操作账号

开通数字化制造云平台 (MBM Space)后, 系统预设了超级管理员角色和租户管理员 角色。超级管理员角色拥有"用户管理"的操作权限,租户管理员角色拥有"角色管 理"的操作权限。超级管理员和租户管理员可以通过创建MBM Space操作账号的方式 实现多人共同使用MBM Space。

#### 前提条件

- [已开通数字化制造云平台](https://support.huaweicloud.com/consog-craftartsipdcenter/mbm_consog_0001.html)。
- 部署位置为边缘云时,您需要联系华为技术支持提供MBM Space访问网址、账号 名和密码。

#### 说明

部署位置为公有云时,系统预置绑定站点的组织的创建者为系统超级管理员和默认租户的 租户管理员。

#### <span id="page-13-0"></span>步骤 1: 超级管理员新增用户

步骤**1** 以超级管理员角色登录MBM Space。

- 1. 打开浏览器,输入MBM Space的访问网址,进入MBM Space登录页面。
- 2. 输入账号名和密码,单击"登录"。
- 3. "管理员"选择"超级管理员",单击"确定"。
- 步骤**2** 添加用户(成员)。
	- 部署位置为公有云时,您可以选择以下一种方式进行操作:
		- 方式一: 通过控制台方式添加,请参见<mark>创建成员</mark>进行操作。
		- 方式二: 通过MBM Space系统添加,请参见<mark>添加用户 ( 公有云 )</mark> 进行操作。
	- 部署位置为边缘云时,请参见<mark>添加用户(边缘云)</mark>进行操作。

**----**结束

#### 步骤 **2**:租户管理员为用户授权

步骤**1** 以租户管理员角色登录MBM Space。

- 1. 打开浏览器,输入MBM Space的访问网址,进入MBM Space登录页面。
- 2. 输入账号名和密码,单击"登录"。
- 3. "管理员"选择"租户管理员"、"业务租户"选择想要登录的业务租户(如果 当前账号属于多个业务租户 ) ,单击"确定"。
- 步骤**2** 为用户(成员)授予MBM Space系统的操作权限。

请参见**角色管理**进行操作。

- 1. [添加角色。](https://support.huaweicloud.com/usermanual-craftartsipdcenter/mbm_usermanual_0195.html#section2)
- 2. [角色授权。](https://support.huaweicloud.com/usermanual-craftartsipdcenter/mbm_usermanual_0195.html#section3)
- 3. [用户授权。](https://support.huaweicloud.com/usermanual-craftartsipdcenter/mbm_usermanual_0195.html#section4)

**----**结束

### **2.3** 创建工厂模型

本示例通过使用数字化制造云平台 (MBM Space)的制造数据模型管理功能,带您快 速创建一个简易版标准化的工厂模型。

通过创建工厂模型,您可以初步了解MBM Space的基本概念并体验制造数据模型管理 的功能。关于制造数据模型管理的介绍请参见[产品功能。](https://support.huaweicloud.com/productdesc-craftartsipdcenter/mbm_productdesc_0003.html)

#### 场景说明

本示例主要为建立工厂数据模型,该模型可以反映出工厂、车间、线体等信息。

#### 说明

如果标准工厂模型当中支持的参数不满足用户业务要求,可通过系统的属性扩展配置功能实现参 数(属性)扩展,具体操作请参[见工厂建模](https://support.huaweicloud.com/usermanual-craftartsipdcenter/mbm_usermanual_0009.html)。

#### 前提条件

- **•** [已开通数字化制造云平台](https://support.huaweicloud.com/consog-craftartsipdcenter/mbm_consog_0001.html)。
- 已向管理员获取MBM Space的访问网址、账号名和密码。
- 账号拥有"制造数据模型管理 > 工厂模型"功能的操作权限。
- 添加车间、线体前,可以先配置车间、线体的编号规则:
	- 请在"参数配置"中配置车间、线体编号的数据,具体的操作指导请参见<mark>参</mark> [数配置。](https://support.huaweicloud.com/usermanual-craftartsipdcenter/mbm_usermanual_0189.html)
	- 请在"ID生成器定义"中配置车间、线体编号的生成器数据,具体的操作指 导请参见**ID**[生成器定义。](https://support.huaweicloud.com/usermanual-craftartsipdcenter/mbm_usermanual_0047.html)

#### 开发流程

在使用MBM Space之前,您需要先了解在MBM Space中创建一个工厂模型的大致开 发流程,如<mark>图2-1</mark>所示。

图 **2-1** 在 MBM Space 中创建工厂模型

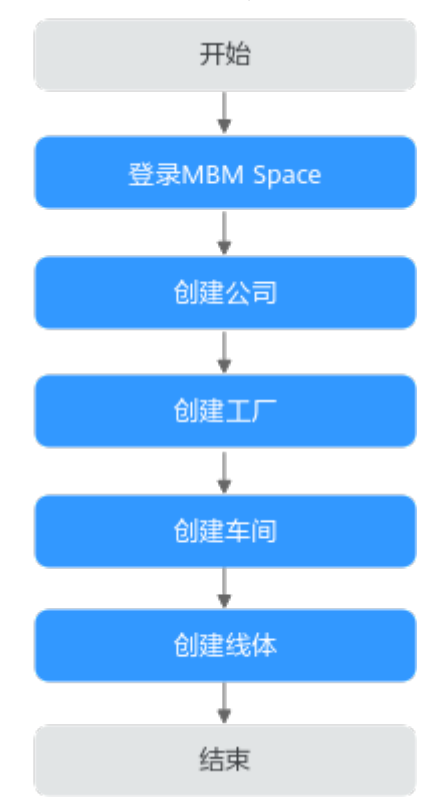

#### 步骤 **1**:登录 **MBM Space**

步骤**1** 打开浏览器,输入MBM Space的访问网址,进入MBM Space登录页面。

步骤2 输入账号名和密码,单击"登录"。

步骤**3** 请选择以非超级管理员角色登录系统。

#### **----**结束

#### 步骤 **2**:创建公司

步骤1 在顶部导航栏中,选择"制造数据模型管理 > 工厂模型 > 公司注册",进入"公司注 册"页面。

步骤2 单击"公司"右侧的<sup>[1]</sup>。

步骤**3** 在弹出的"添加公司"窗口中,填写表**2-1**信息。

#### 图 **2-2** 添加公司

#### 添加公司

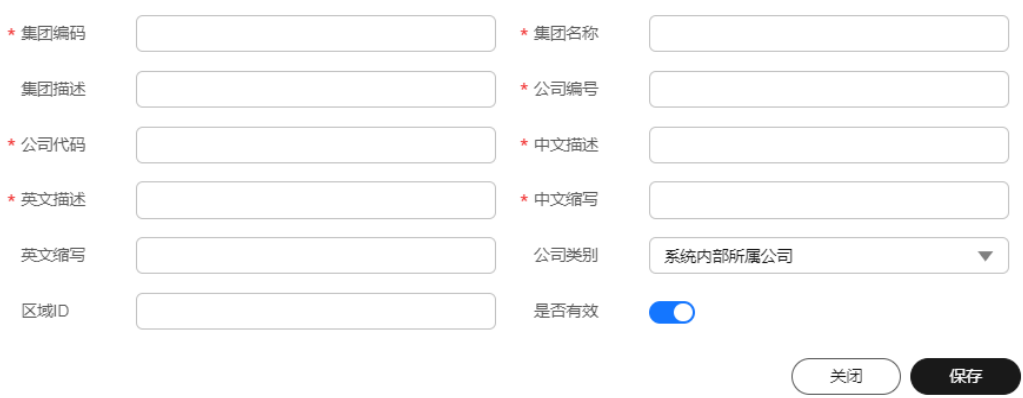

#### 表 **2-1** 添加公司参数

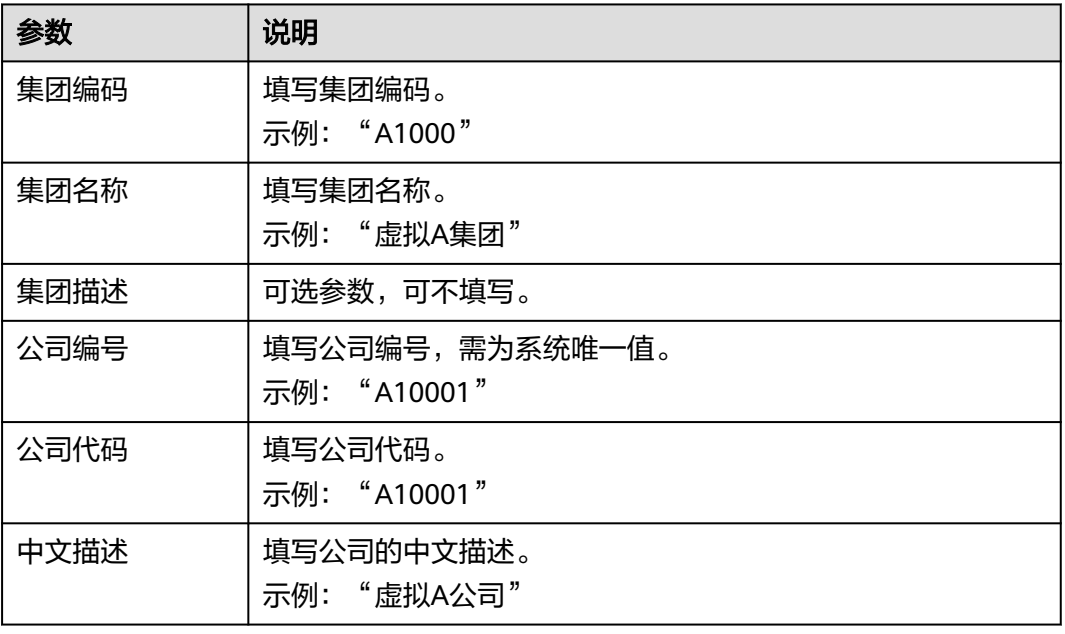

 $\times$ 

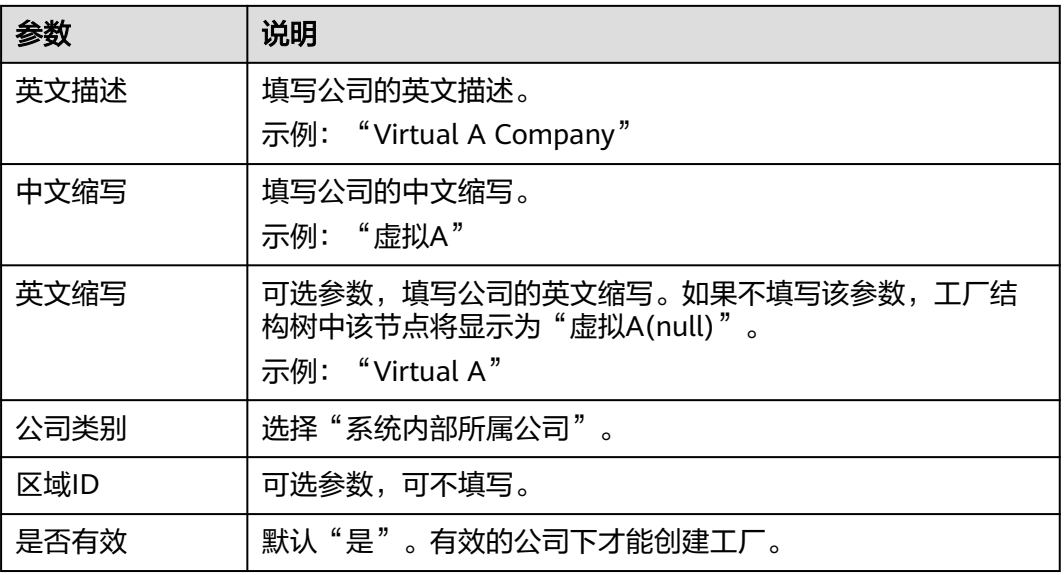

**步骤4** 信息填写完成后,单击"保存"。

**----**结束

### 步骤 **3**:创建工厂

步骤1 在"公司注册"页面左侧公司列表中选中公司记录"虚拟A",单击"添加工厂"。 步骤**2** 在弹出的"添加工厂"窗口中,填写表**2-2**信息。

#### 图 **2-3** 添加工厂

添加工厂

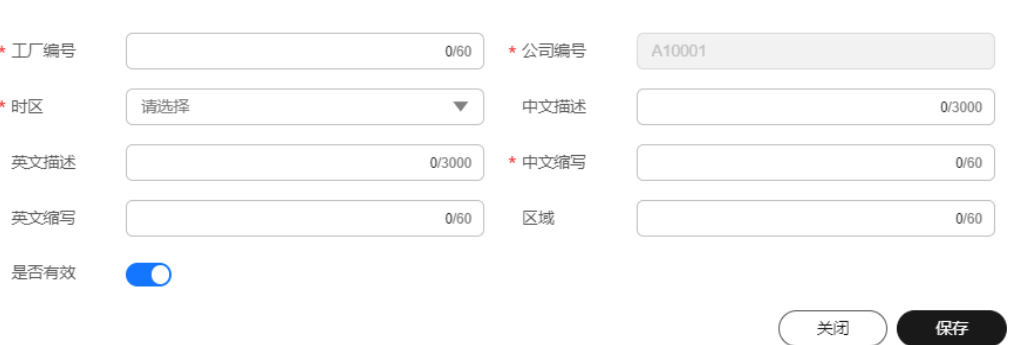

#### 表 **2-2** 添加工厂参数

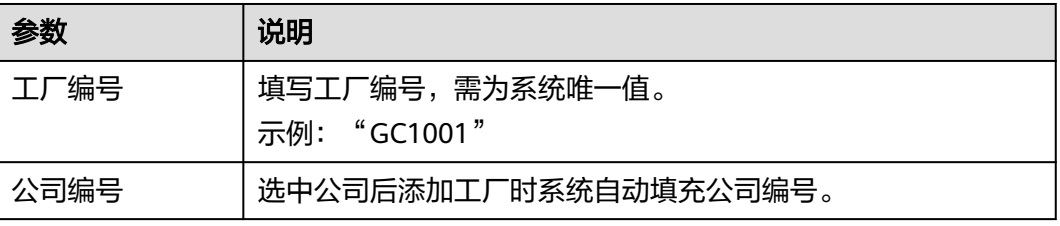

 $\times$ 

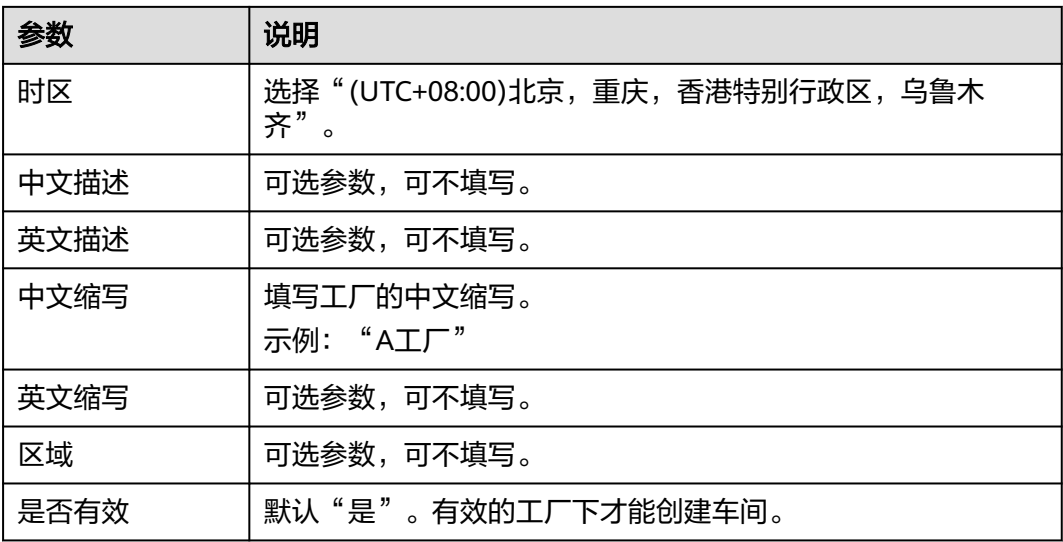

步骤**3** 单击"保存"。

**----**结束

- 步骤 **4**:创建车间
	- 步骤1 在顶部导航栏中,选择"制造数据模型管理 > 工厂模型 > 工厂建模",进入"工厂建 模"页面的"工厂结构定义"页签。
	- 步骤**2** 选择工厂"GC1001"后,单击"确定"。
	- 步骤3 在左侧工厂结构树中,选中工厂节点"Site[A工厂]",单击其右侧的 H,或者单击 "新增车间"。
	- 步骤**4** 在弹出的"创建车间"窗口中,填写表**[2-3](#page-18-0)**信息。

#### <span id="page-18-0"></span>图 **2-4** 创建车间

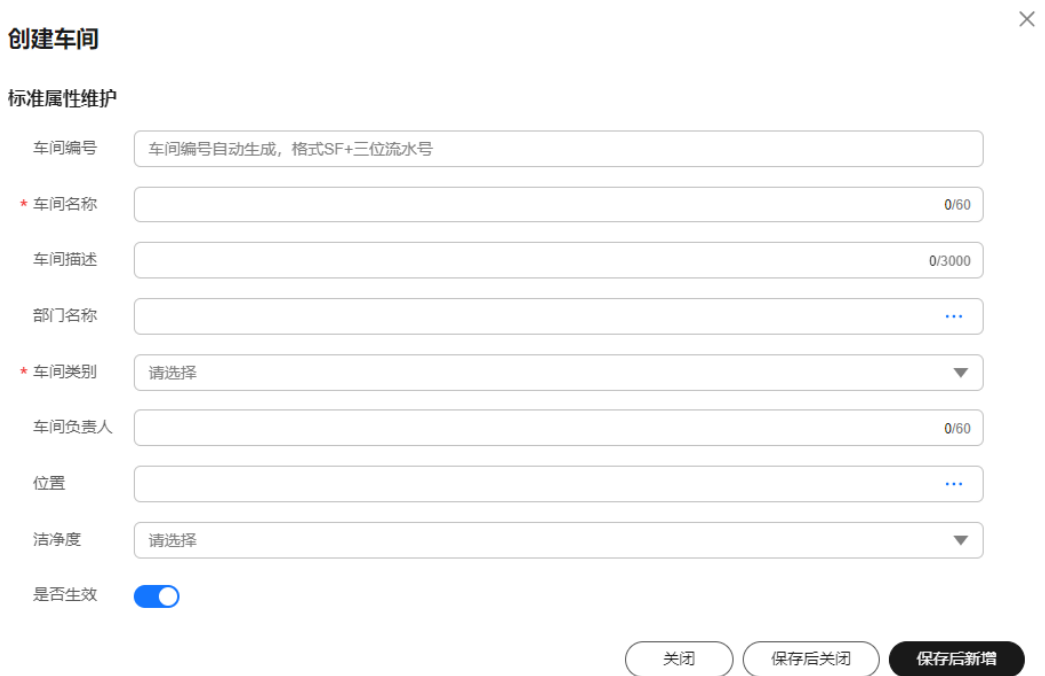

#### 表 **2-3** 创建车间参数

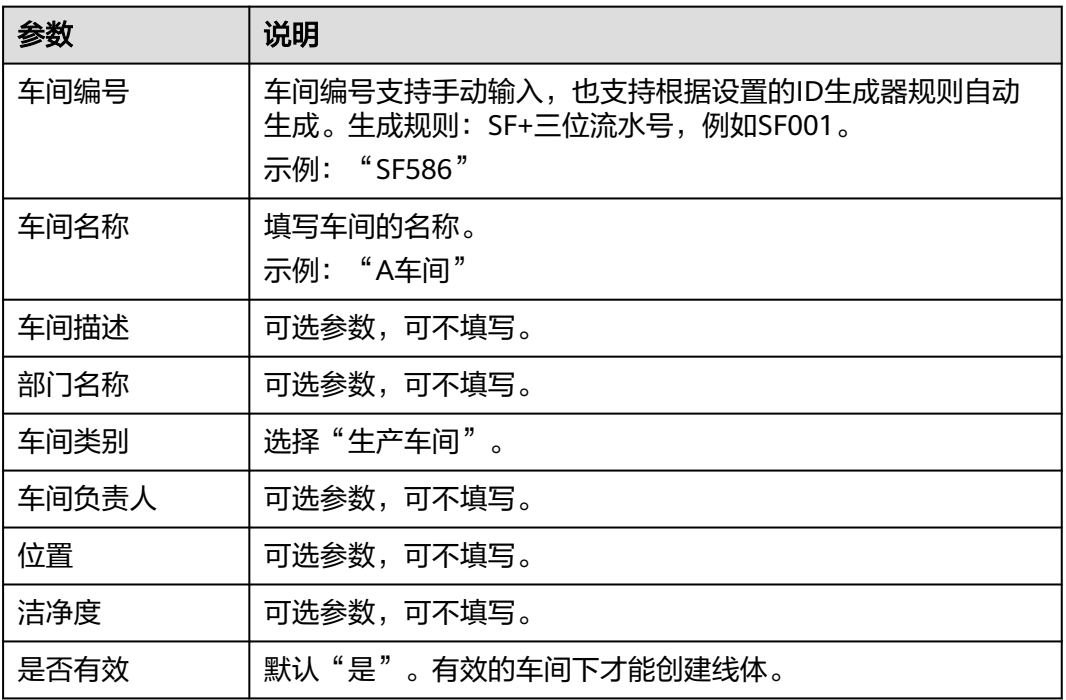

步骤**5** 信息填写完成后,单击"保存后关闭"。

**----**结束

#### 步骤 **5**:创建线体

- 步骤**1** 在"工厂建模"页面的"工厂结构定义"页签左侧工厂结构树中,选中车间节点  $\;\;$  "Workshop[A车间] ",单击其右侧的 $\overline{\mathop{\mathrm{H}}\nolimits}$ ,或者单击"新增线体"。
- 步骤**2** 在弹出的"创建线体/作业区"窗口中,填写表**2-4**信息。

#### 图 **2-5** 创建线体/作业区

#### 创建线体/作业区

 $\times$ 

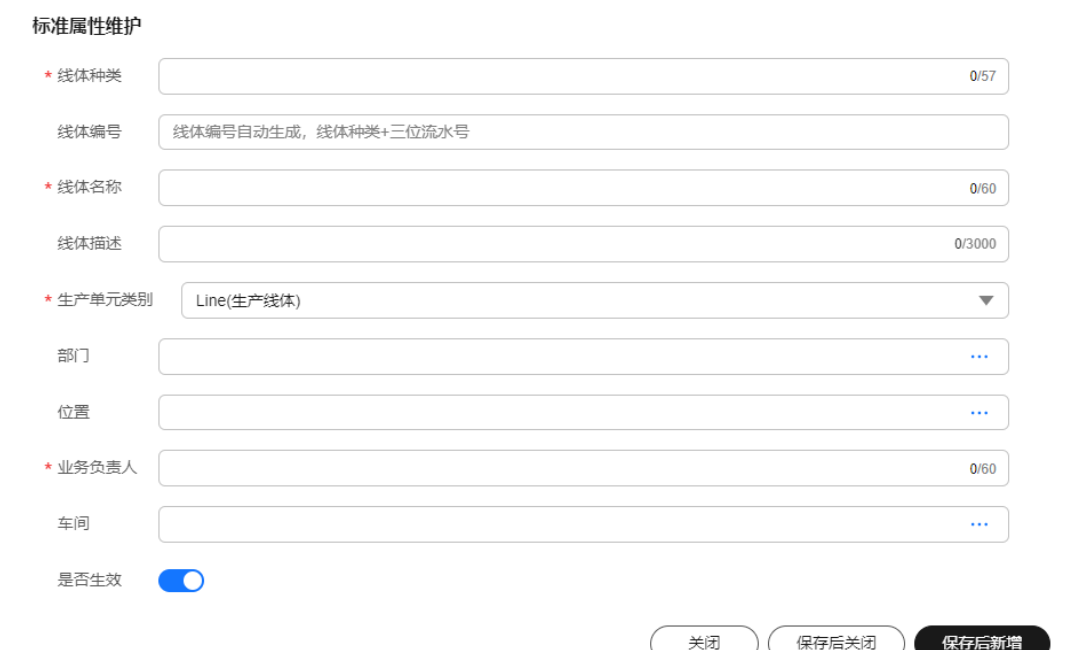

#### 表 **2-4** 创建线体/作业区参数

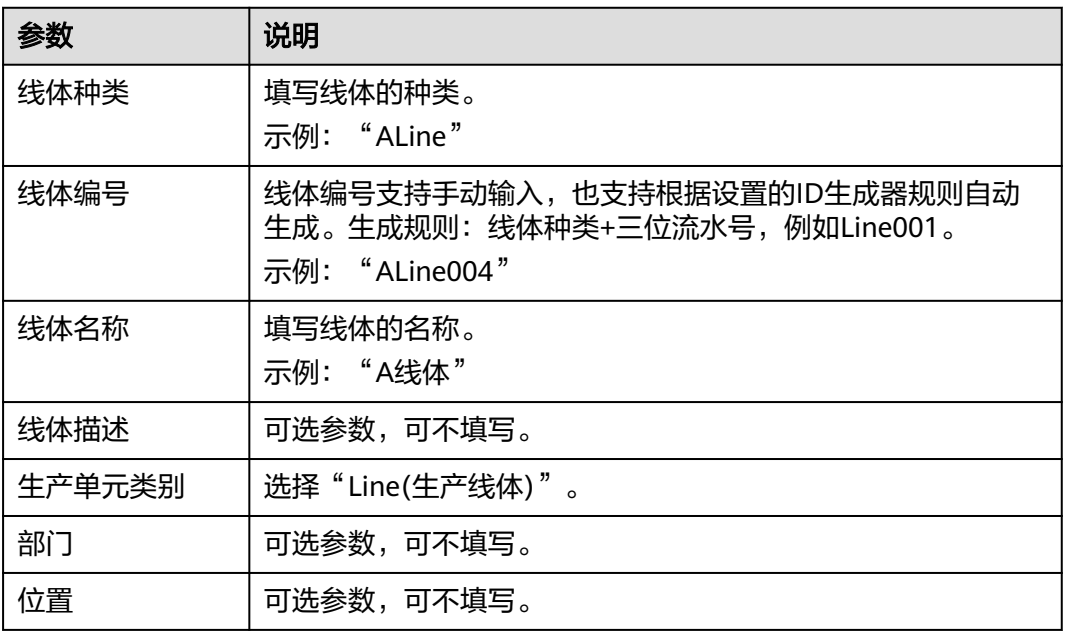

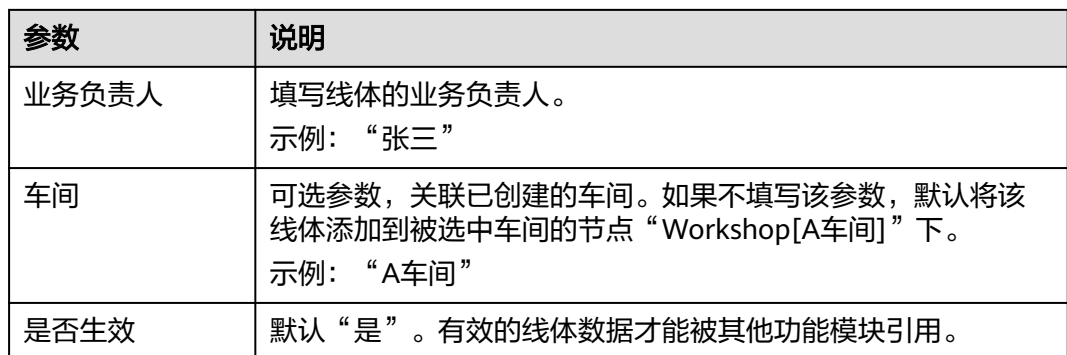

#### 步骤**3** 信息填写完成后,单击"保存后关闭"。

本示例创建的工厂模型的结构树如图**2-6**所示。

图 **2-6** 工厂结构树

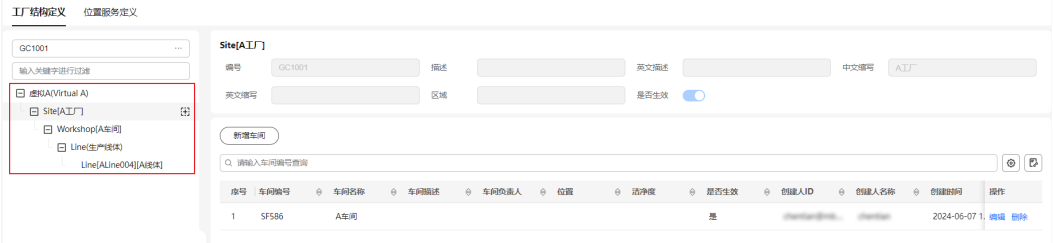

#### **----**结束

#### 出现问题?

非常抱歉您在使用时出现问题,您可以第一时间通过<mark>智能客服</mark>联系我们,也可以先参 考相关文档进行问题定位和解决。

以下是用户在使用MBM Space时出现的常见问题,建议您先参考文档进行问题定位和 解决。

- 为什么在使用MBM Space时提示无权限操作? 请参见<mark>权限管理</mark>。
- 如何调整用户的MBM Space功能操作权限? 请参[见角色管理](https://support.huaweicloud.com/usermanual-craftartsipdcenter/mbm_usermanual_0195.html)。

## <span id="page-21-0"></span>**3** 工业仿真云平台服务快速入门

## **3.1** 使用 **SIM Space** 提交作业进行仿真求解计算

SIM Space是一个云化仿真平台,可帮助您在云端一站式的使用仿真服务。本文以开通 公有云场景下的SIM Space为例,详细指导您如何开通SIM Space和使用SIM Space平 台在线提交作业进行仿真求解计算。

#### 操作流程

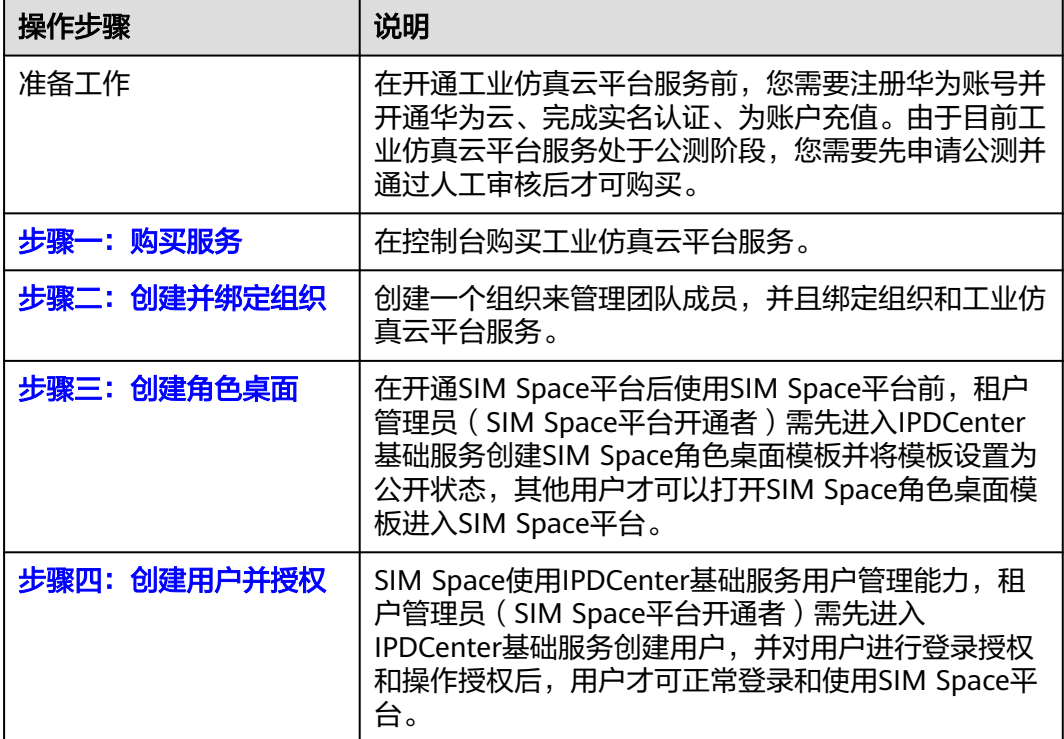

表 **3-1** 使用 SIM Space 提交作业进行仿真求解计算操作流程

<span id="page-22-0"></span>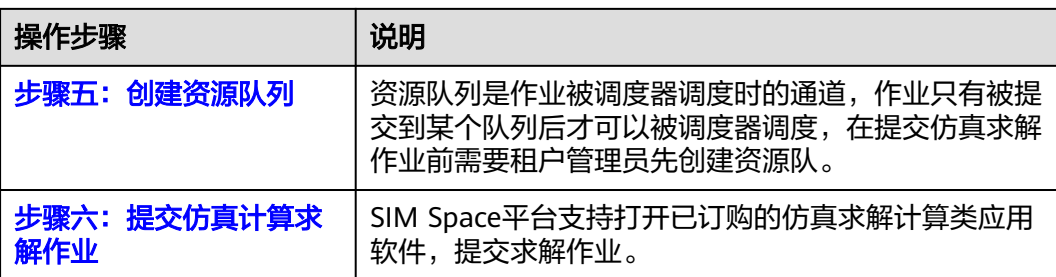

#### 准备工作

- 1. 注册华为账号并开通华为云,再完成实名认证。
	- 关于注册华为账号并开通华为云,请参见<mark>注册华为账号并开通华为云</mark>。
	- 请参考<mark>实名认证</mark>完成个人或企业账号实名认证 。
- 2. 为账户充值。 您需要确保账户有足够金额,充值方式请参见[账户充值。](https://support.huaweicloud.com/usermanual-billing/bills-topic_30000002.html)
- 3. 工业仿真云平台服务当前正在公测阶段,需先申请公测并通过人工审核后才可购 买。

单击<mark>申请公测</mark>,前往"申请公测"页面,提交公测申请。

#### 步骤一:购买服务

- 步骤**1** 进入[工业仿真云平台服务购买页面](https://console.huaweicloud.com/ipdc/?#/buySimProduct/simspace)。
- 步骤**2** 在购买页面,参考表**[3-2](#page-23-0)**,配置公有云工业仿真管理服务购买信息。

#### 图 **3-1** 配置仿真管理服务购买信息

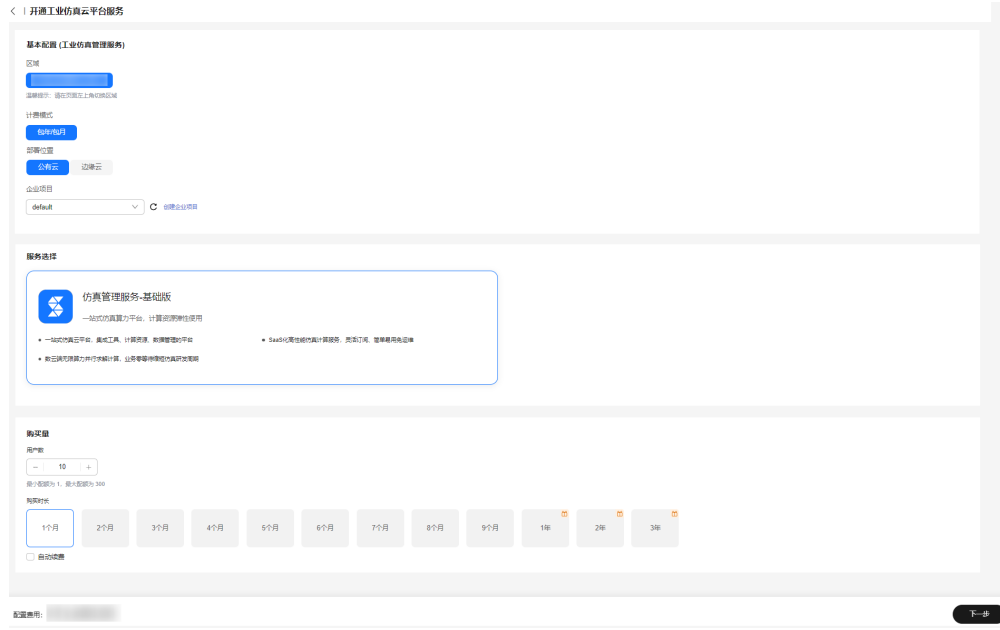

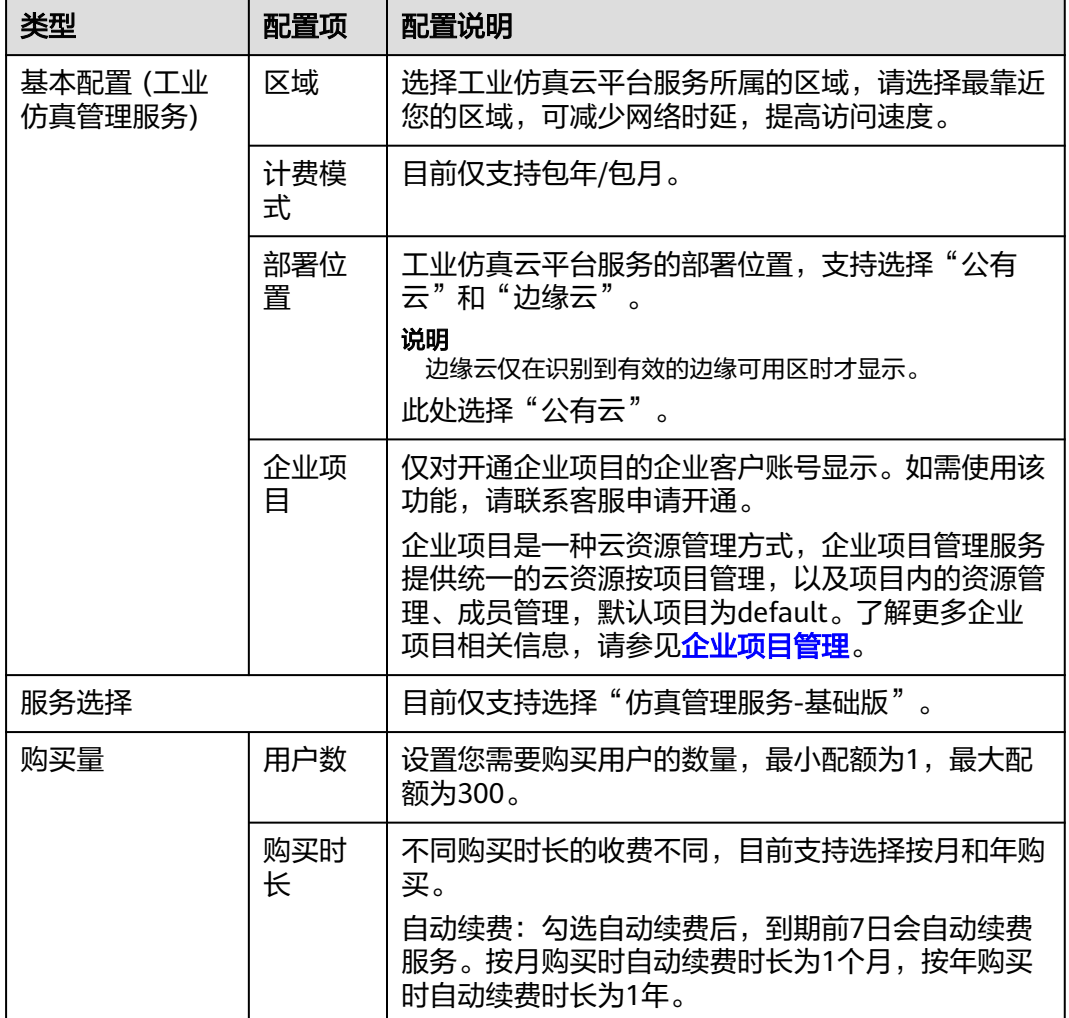

<span id="page-23-0"></span>表 **3-2** 购买仿真管理服务配置说明(公有云)

步骤3 单击"下一步",进入工业仿真计算服务购买配置页面。

步骤**4** 在仿真计算服务购买配置页面,参考表**[3-3](#page-24-0)**,配置工业仿真计算服务购买信息。

#### <span id="page-24-0"></span>图 **3-2** 配置仿真计算服务购买信息

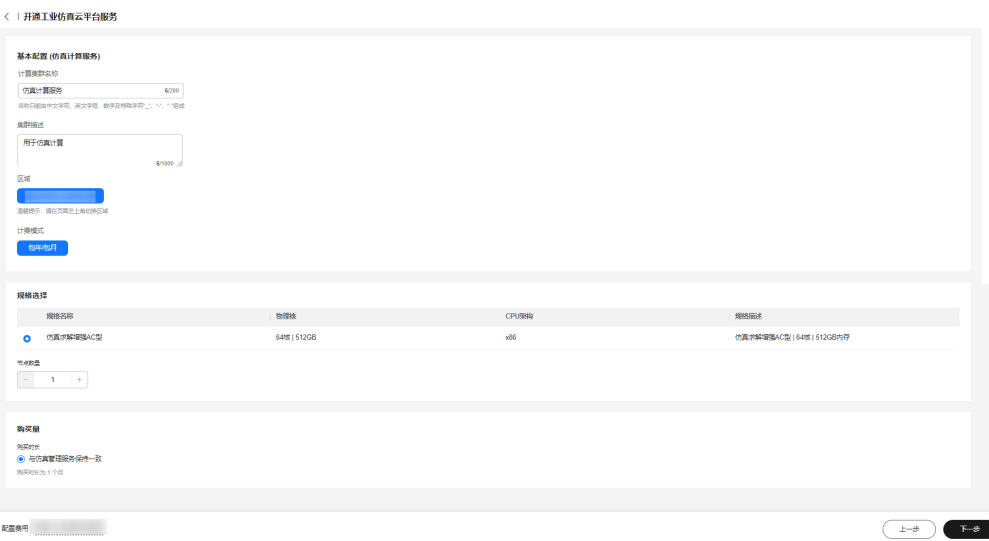

#### 表 **3-3** 购买仿真计算服务配置说明

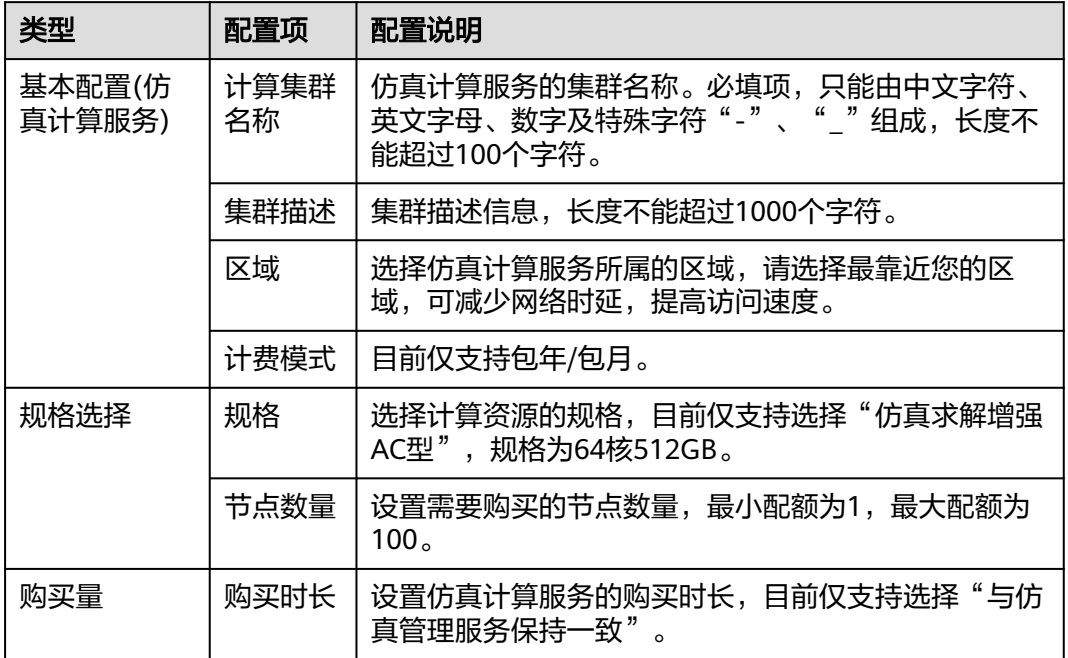

步骤**5** 配置完成后,单击"下一步",进入确认配置页面。

步骤6 在确认配置页面,确认好上一步填写的配置信息,并阅读和勾选协议许可。

图 **3-3** 购买配置确认

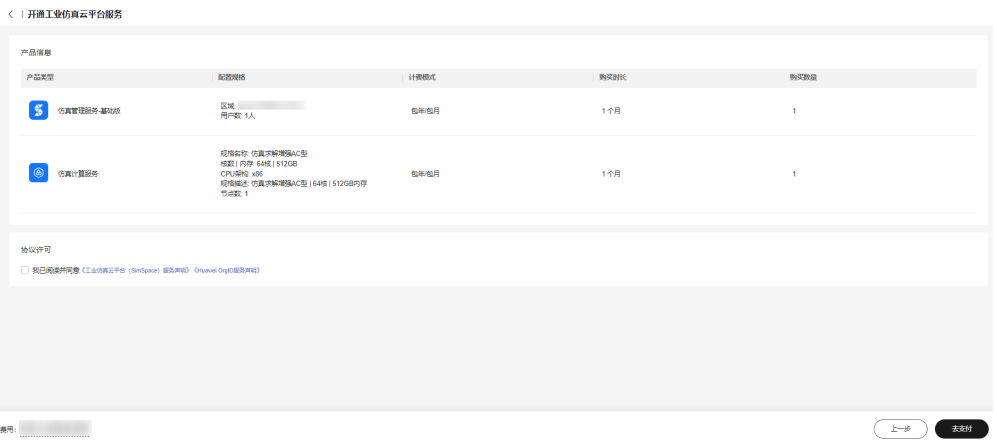

- 确认无误后,单击"去支付"。
- 如果还需要修改配置信息,单击"上一步"修改配置信息。
- 步骤**7** 在支付页面,确认订单信息,选择付款方式,单击"确认付款"完成支付。
- 步骤**8** 支付成功后,进入"订单支付成功"页面。单击"返回硬件开发工具链平台云服务控 制台",跳转至CraftArts IPDCenter控制台页面。

图 **3-4** 返回控制台

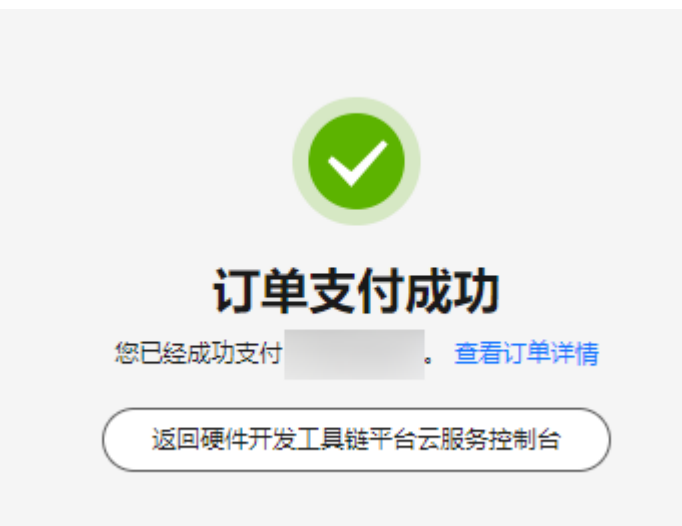

步骤9 在CraftArts IPDCenter控制台的"工业仿真云平台服务"页面,可查看"仿真管理服 务-基础版"和"仿真计算服务"的开通状态。当服务状态变为"运行中"如图**[3-5](#page-26-0)**所 示,表示服务开通成功,可以开始<mark>步骤二: 创建并绑定组织</mark>。

#### <span id="page-26-0"></span>图 **3-5** 服务开通成功状态

公有云服务

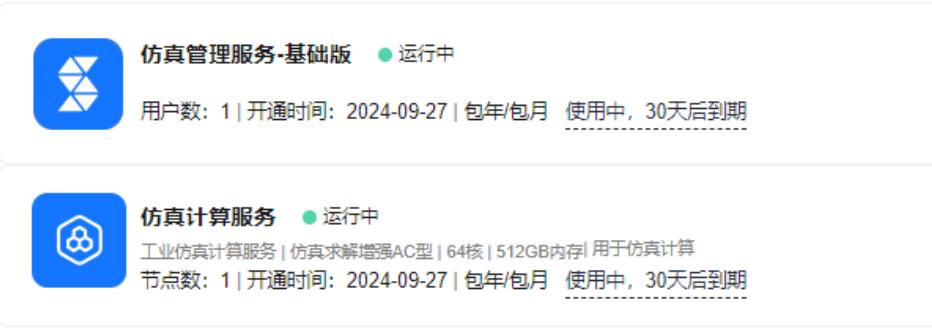

**----**结束

- 步骤二:创建并绑定组织
	- 步骤**1** 登录**[CraftArts IPDCenter](https://console.huaweicloud.com/ipdc/?region=cn-north-4#/overview)**控制台。
	- 步骤**2** 在左侧菜单栏选择"工业仿真云平台服务",进入"工业仿真云平台服务"页面。
	- 步骤**3** 在"工业仿真云平台服务"页面,创建组织。
		- 1. 在"工业仿真云平台服务"页面的"组织管理"区域,单击"创建组织"。

图 **3-6** 创建组织入口

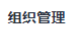

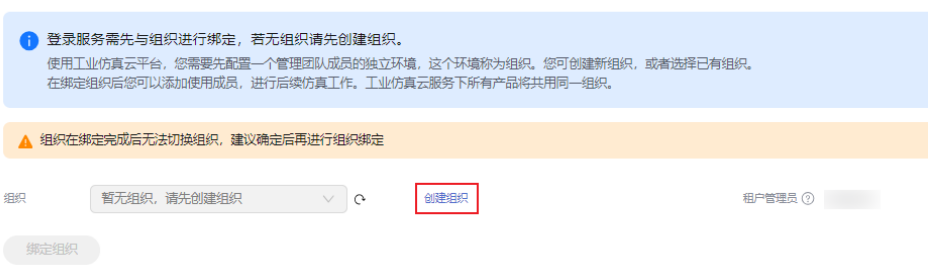

- 2. 在"创建组织"弹窗页面,输入组织名称。 名称由1~60个中文、英文、数字及合法字符组成。
- 3. 设置组织的域名。

域名是指网址 (如www.example.com) 中"www"之后的内容,以及电子邮件地 址 (如《用户名》@example.com)中"@"符号之后的内容。

– 没有域名,可以输入组织简称,使用2~30位字母、数字和.-或它们的组合, 如abc,后缀名为固定的.orgid.top,如<mark>图[3-7](#page-27-0)</mark>所示。

#### <span id="page-27-0"></span>图 **3-7** 设置组织域名

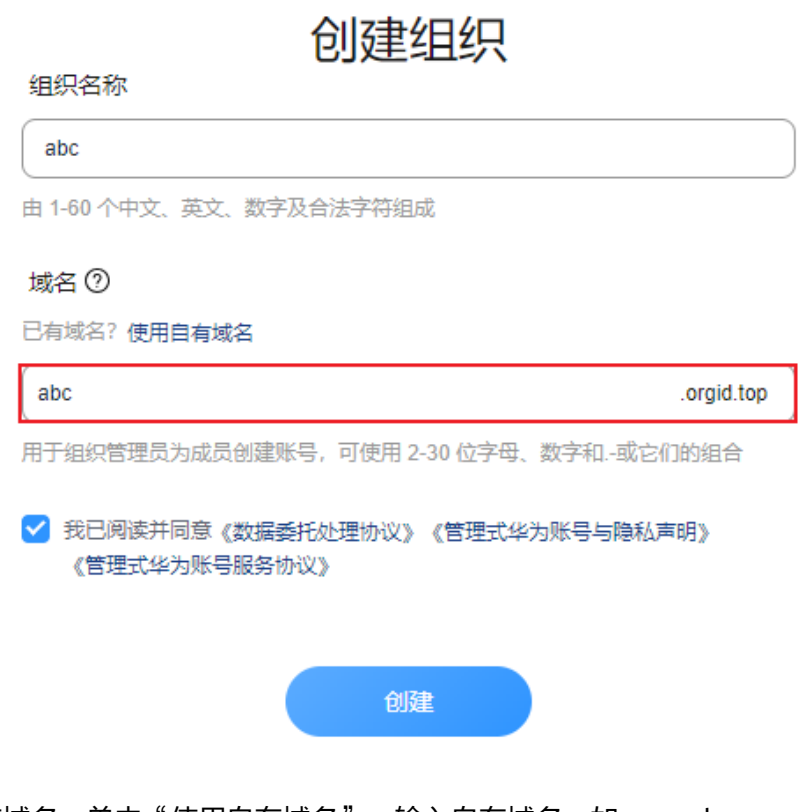

– 已有域名,单击"使用自有域名",输入自有域名,如example.com,如<mark>图</mark> **[3-8](#page-28-0)**所示。

#### <span id="page-28-0"></span>图 **3-8** 使用自有域名

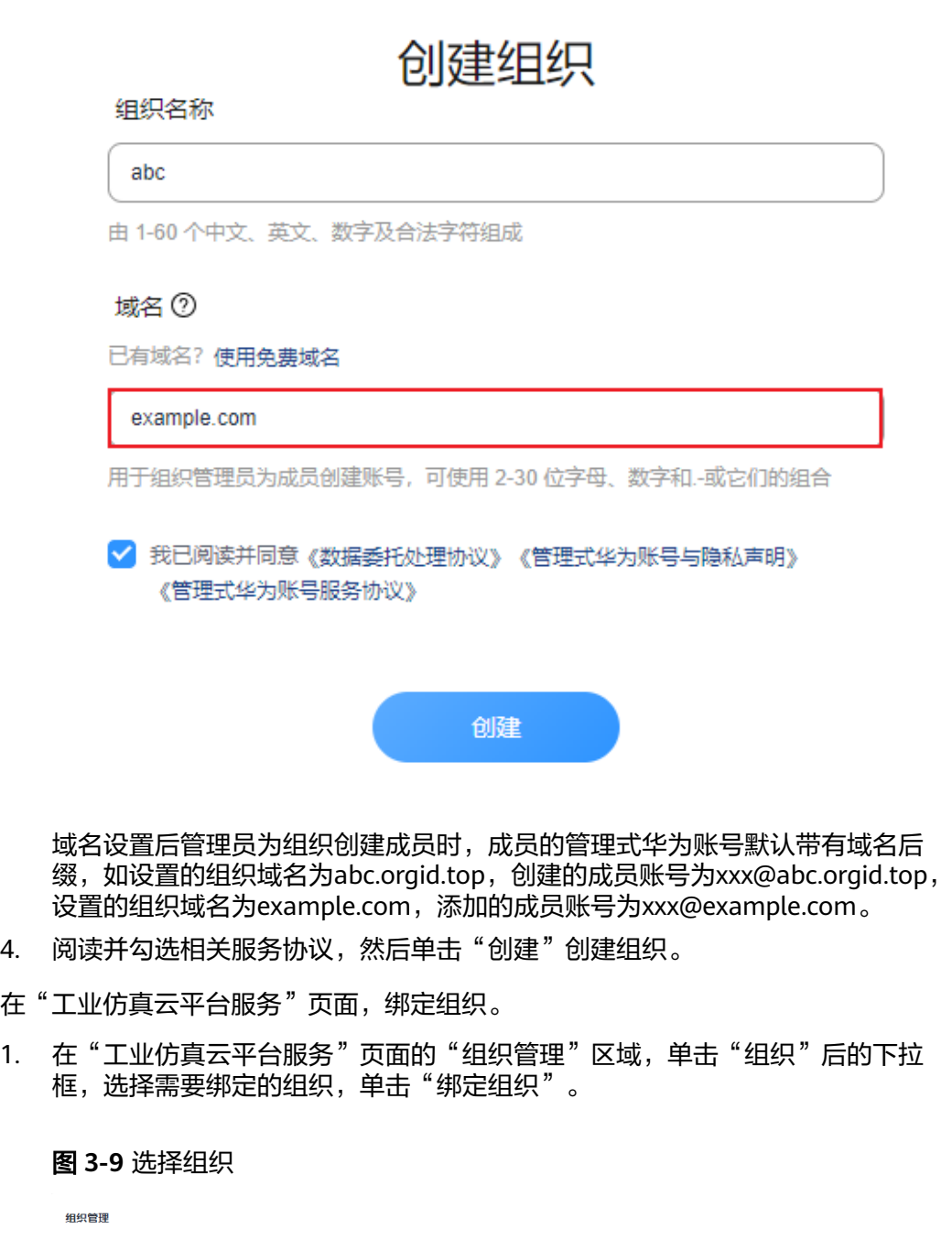

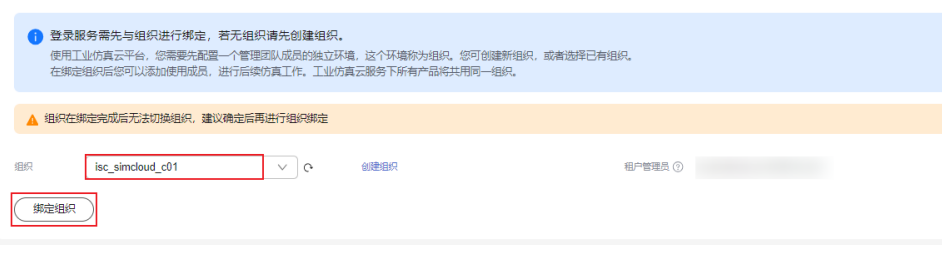

2. 在弹出的警告框中,单击"确定"。 绑定组织成功后,弹窗提示绑定成功。

步骤4 在

#### <span id="page-29-0"></span>图 **3-10** 确认绑定组织

#### 确认绑定组织?

组织绑定完成后无法切换组织,请确认是否绑定到 isc simcloud c01 组织下。

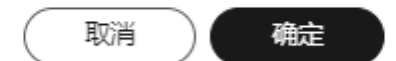

#### **----**结束

图 **3-11** 配置角色桌面

#### 步骤三:创建角色桌面

步骤1 在IPDCenter基础服务首页,选择左上角的**三**,单击"管理中心"。

- **步骤2** 在"管理中心"页面,选择"系统管理 > 角色桌面管理",进入"角色桌面管理"页 面。
- 步骤**3** 单击"新增角色桌面模板",进入新增角色桌面模板页面。

步骤**4** 在新增角色桌面模板页面,设置角色桌面名称和添加SIM Space功能卡片。

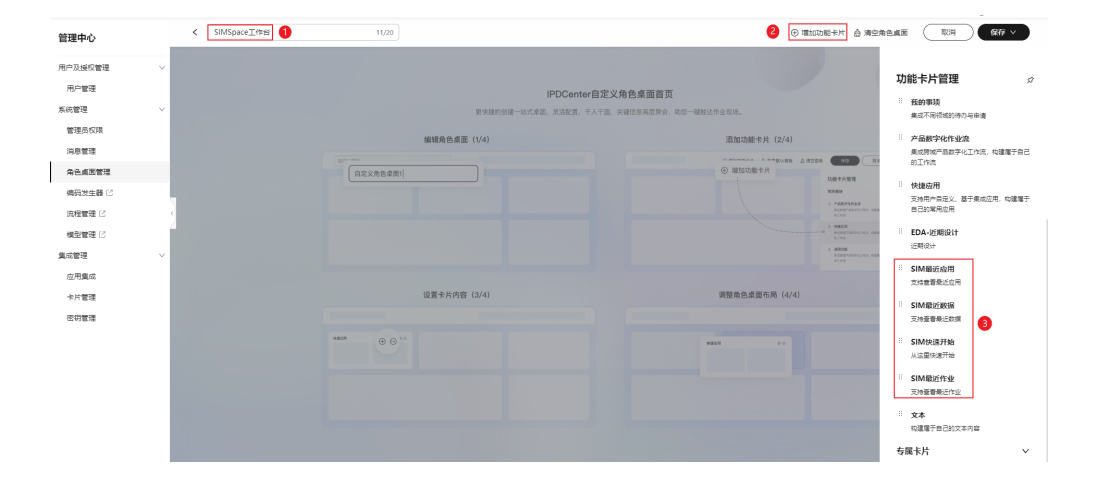

- 1. 在新增角色桌面模板页面的左上角的输入框中设置角色桌面名称。
- 2. 单击右上角的"新增功能卡片", 打开"功能卡片管理"页面。
- 3. 在"功能卡片管理"页面的卡片列表中,通过拖拽的方式添加"SIM最近应用"、 "SIM最近数据"、"SIM快速开始"、"SIM最近作业"4张卡片。

步骤**5** 拖动添加的卡片,调整卡片布局,建议调整到如图**[3-12](#page-30-0)**所示的排列样式。

<span id="page-30-0"></span>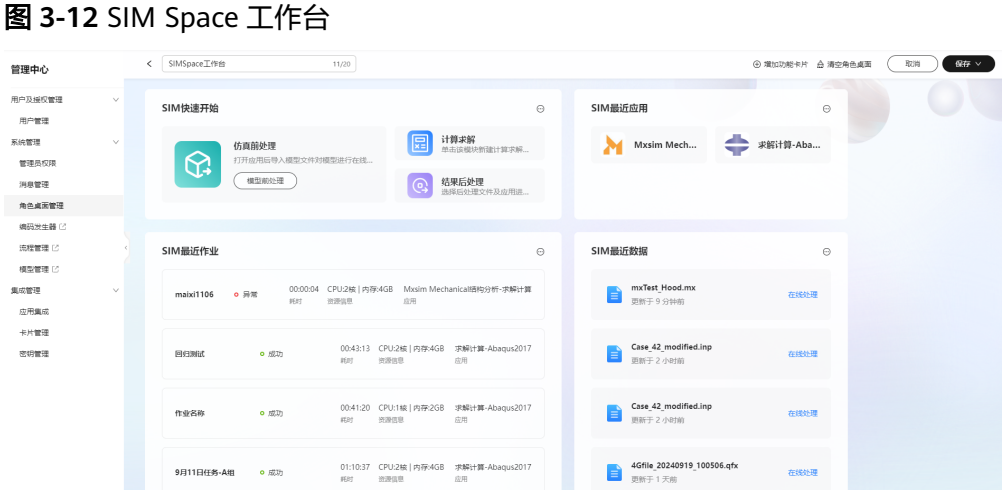

步骤**6** 单击页面右上角的"保存 > 保存并公开",保存角色桌面模板并公开模板。

在角色桌面管理页面,可查看到新建的SIM Space角色桌面模板。

#### 图 **3-13** 角色桌面创建成功

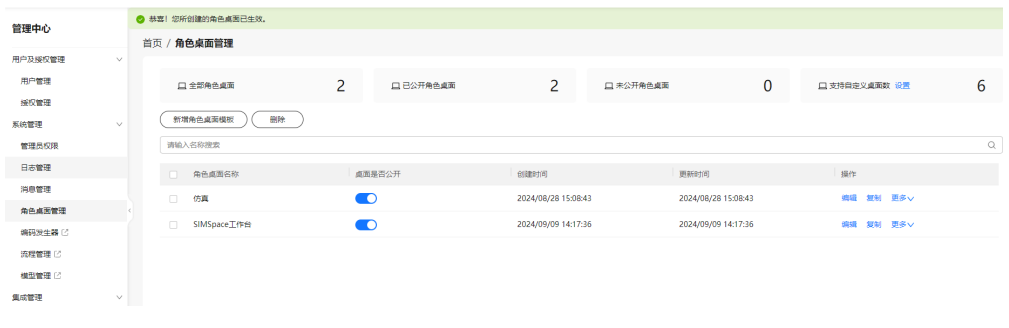

#### **----**结束

#### 步骤四:创建用户并授权

步骤**1** 租户管理员进入IPDCenter基础服务,创建用户。

- 1. 在IPDCenter基础服务首页,选择左上角的 , 单击"管理中心"。
- 2. 选择"用户及授权管理 > 用户管理 > 成员管理",进入"成员管理"页面。
- 3. 单击"创建成员",按照表**3-4**设置成员信息。

#### 表 **3-4** 创建成员参数说明

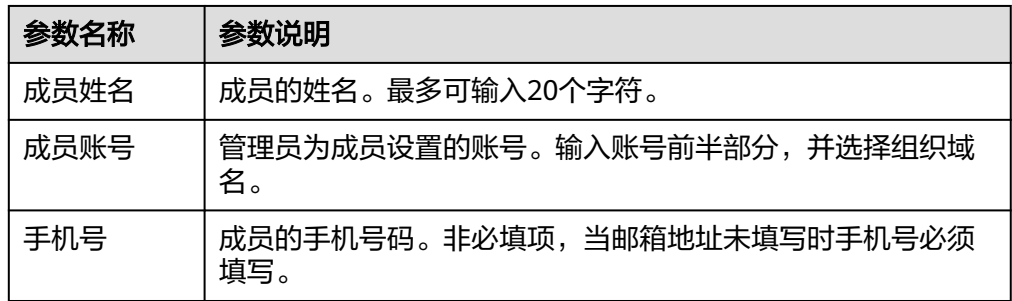

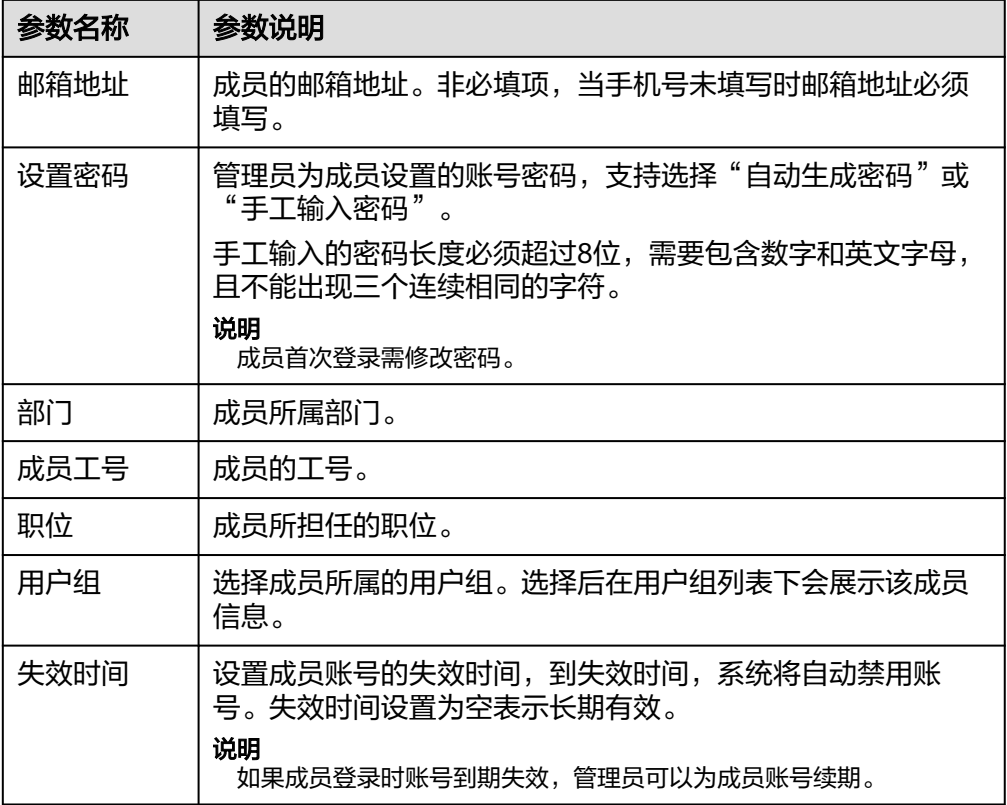

4. 填写完成后,单击"保存"或"保存并继续"。

步骤**2** 租户管理员使用角色桌面进入SIM Space,给新建用户授权登录权限。

- 1. 在左侧导航栏中,选择"管理 > 登录授权",进入"登录授权"页面。
	- 2. 在登录授权页面, 选择"未授权"页签。
	- 3. 在"未授权"页签,可对成员进行单个授权或批量授权,授权成功后,所选成员 记录从"未授权"页签删除,展示在"已授权"页签中。
		- 单个授权操作方法: 在"未授权"页面的成员列表中,选择目标成员,单击"操作"列的"授权 成员"。

#### 图 **3-14** 单个授权

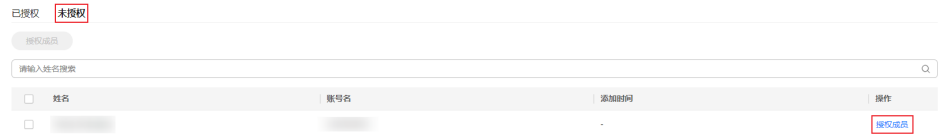

– 批量授权操作方法:

在"未授权"页面的成员列表中,勾选多个待授权成员,单击成员列表上方 的"授权成员"。

图 **3-15** 批量授权

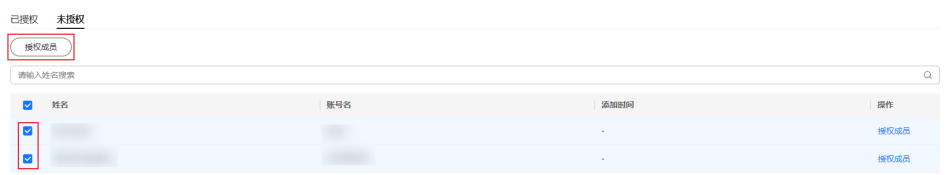

步骤**3** 租户管理员使用角色桌面进入SIM Space,给新建用户授权操作权限。

- 1. 在左侧导航栏中,选择"管理 > 权限管理",进入"权限管理"页面。
- 2. 在"权限管理"页面, 从如下两个入口中任选一个入口打开"添加成员"弹窗。

– 入口一: 在"权限管理"页面的角色列表中,选择目标角色,单击"操作"列的"添 加成员"。

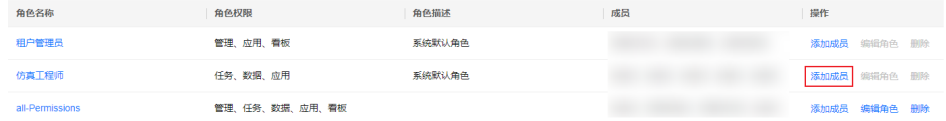

- 入口二:
	- i. 在"权限管理"页面的角色列表中,选择目标角色,单击"角色名 称",进入角色详情页。

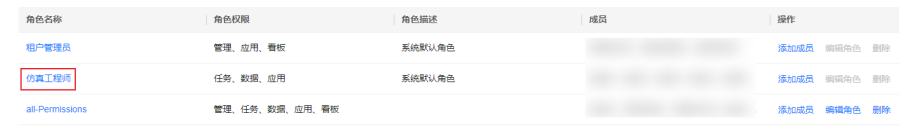

- ii. 在角色详情页面,单击"添加成员"。
- 3. 在"添加成员"弹窗中,从左侧"可选成员"列表搜索并勾选需要授权的成员, 单击 将选择的成员添加到右侧"已选成员"列表。 可同时选择多个成员批量添加到角色。

<span id="page-33-0"></span>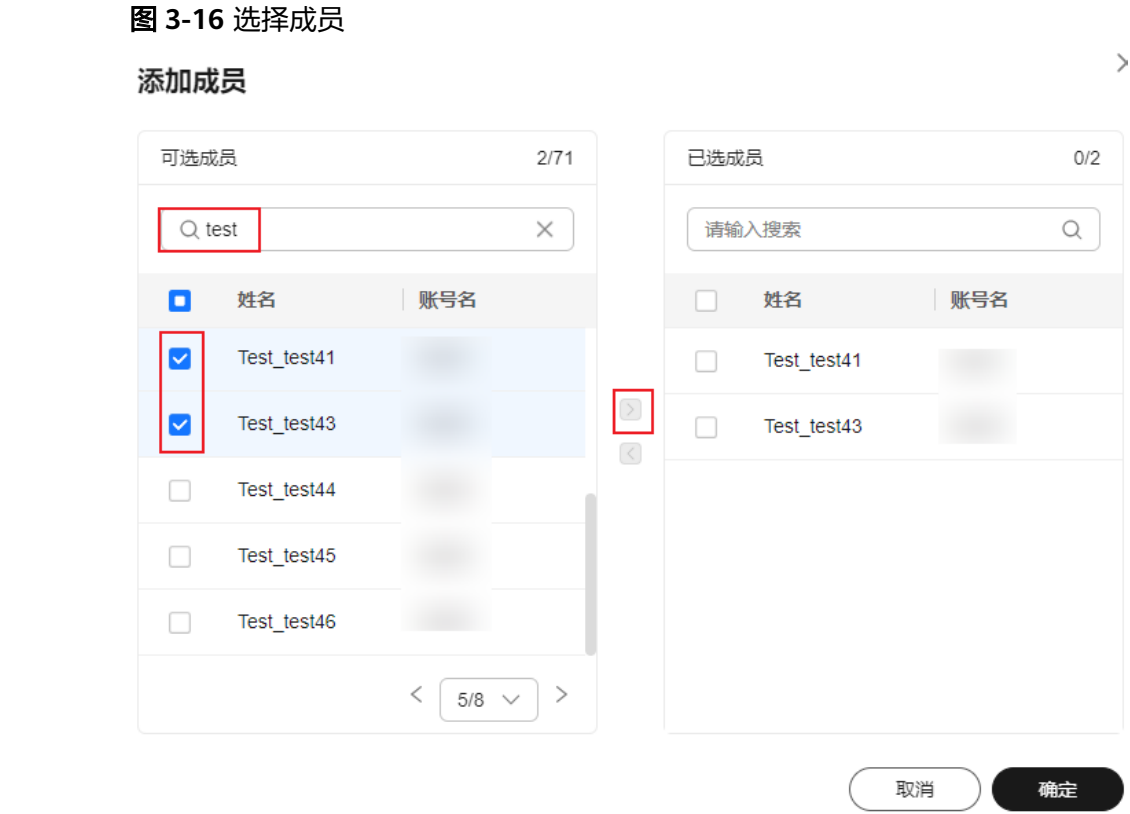

4. 单击"确定",完成成员添加。添加成员成功后,在角色列表中,鼠标悬浮在对 应角色的"成员"列,可查看到已添加的成员的账号名。

**----**结束

#### 步骤五:创建资源队列

- 步骤**1** 租户管理员使用角色桌面进入SIM Space。
- 步骤**2** 在左侧导航栏中,选择"管理 > 资源管理 > 资源配额管理",进入"资源配额管理" 页面。
- 步骤3 在"资源配额管理"页面的资源列表中,选择待新建队列的资源,单击"操作"列的 "新建队列"。

图 **3-17** 新建队列入口

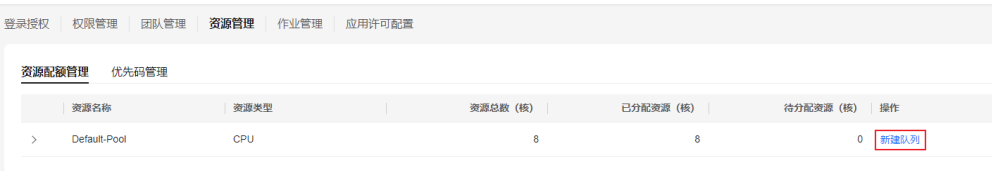

#### 步骤**4** 在"新建队列"弹窗中,配置队列名称、可用范围和队列描述。

<span id="page-34-0"></span>图 **3-18** 新建队列

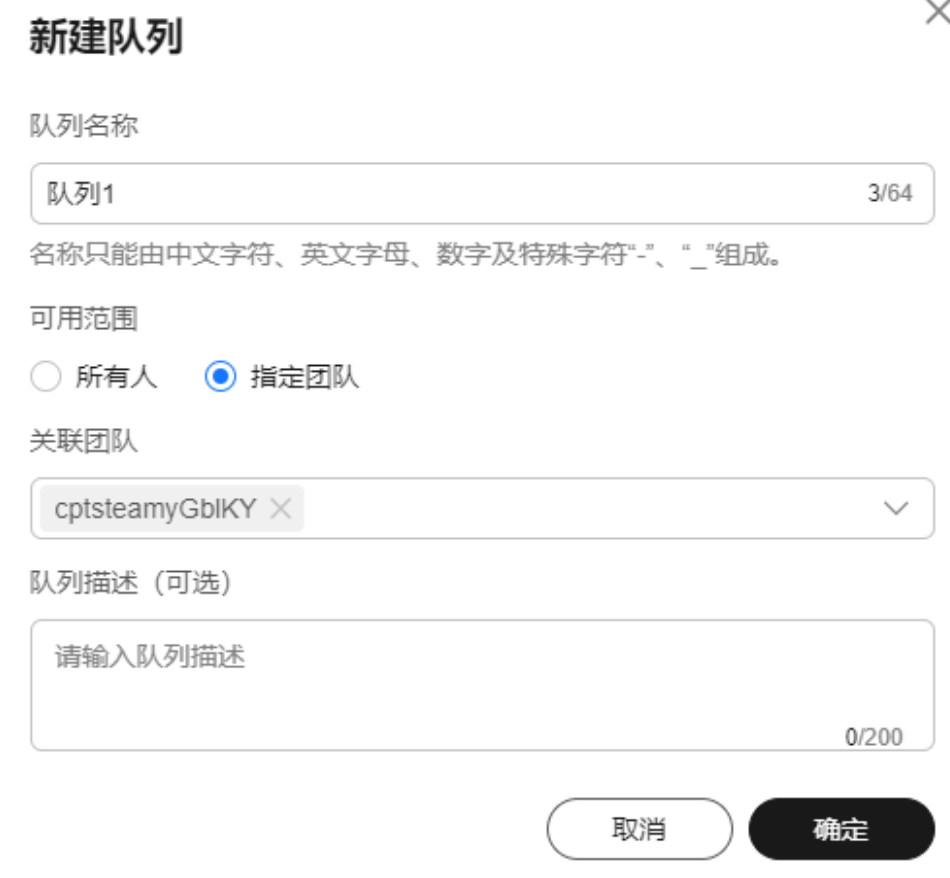

- 队列名称:只能输入中文字符、字母、数字、-和\_,长度不能超过64个字符。
- 可用范围:可选择所有人和指定团队。
	- 选择"所有人"时,所有有权限的仿真工程师都可使用该资源队列创建作 业。
	- 选择"指定团队"时,需要配置"关联团队",只有关联团队内的成员可以 使用该资源队列创建作业。
- 队列描述:可选参数,用于配置队列的描述信息,长度不能超过200个字符。

步骤**5** 配置完成后,单击"确定"。

**----**结束

#### 步骤六:提交仿真计算求解作业

- 步骤**1** 租户管理员或仿真工程师使用角色桌面进入SIM Space。
- 步骤**2** 在左侧导航栏中,选择"应用",进入"应用软件"页面。
- 步骤3 在"应用软件"页面,选择求解计算的应用,单击"打开"。

步骤**4** 在"新建作业"弹窗中,配置作业信息 ,参数说明请参见表**[3-5](#page-35-0)**。

#### <span id="page-35-0"></span>图 **3-19** 新建作业

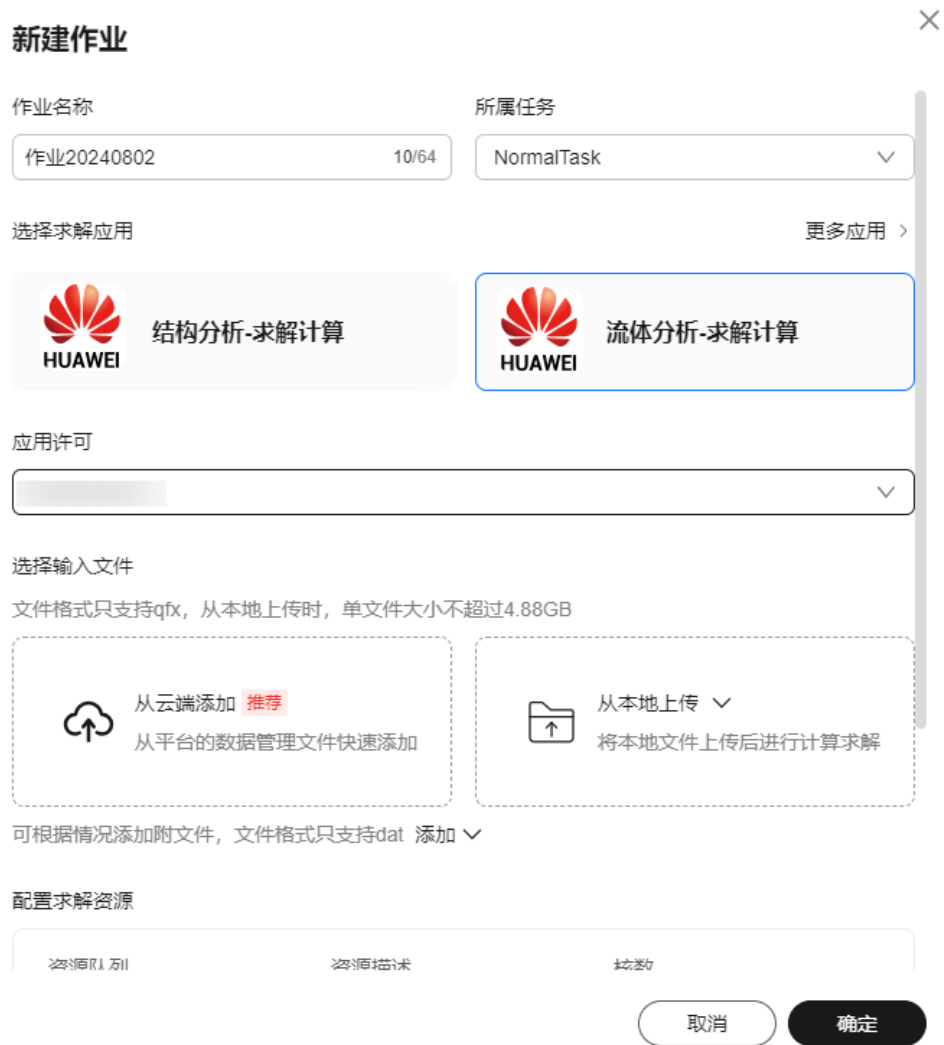

#### 表 **3-5** 新建作业参数说明

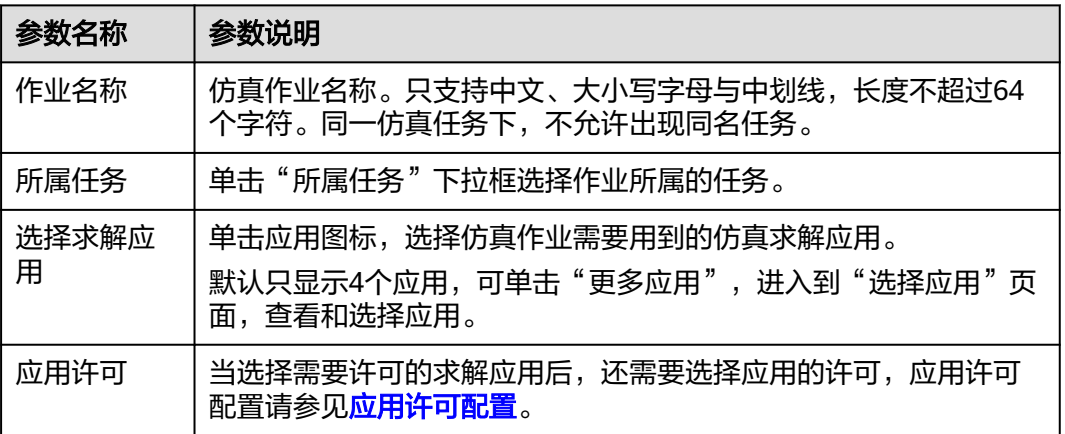

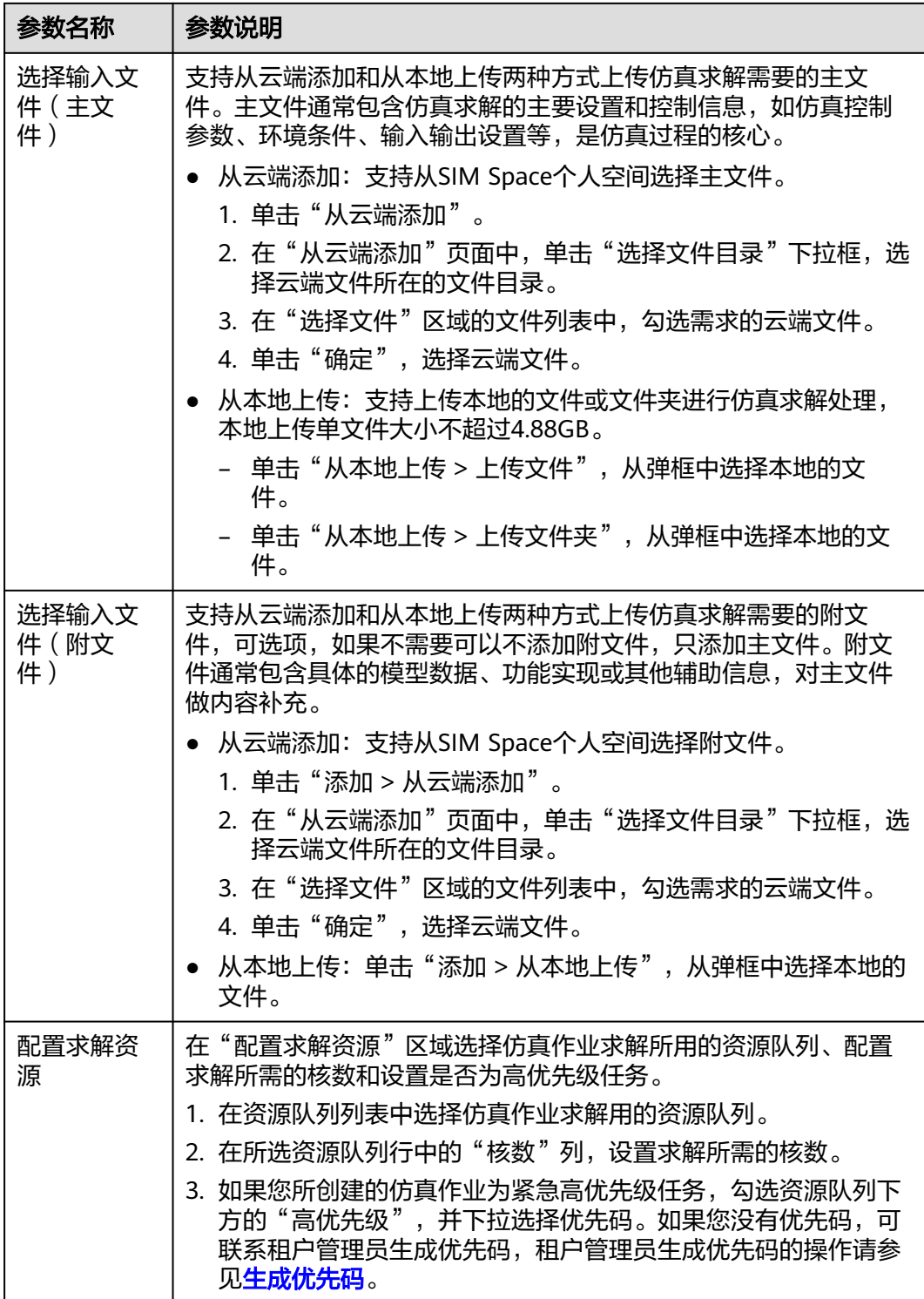

步骤**5** 配置完成后,单击"确定",提交仿真作业。

提交仿真作业后,系统自动进行仿真作业处理,在仿真作业列表中可查看到新建的仿 真作业的状态变化。

● 仿真作业提交时,如果所选队列还有未处理完成的仿真作业,则新提交的仿真作 业的状态会显示"排队中"。

- 仿真作业开始处理后,仿真作业状态会显示为"处理中"。
- 仿真作业处理过程中,如果出现处理异常,仿真作业状态会显示为"异常",并 且会自动结束仿真作业。
- 仿真作业处理过程中,如果手动停止仿真作业,仿真作业状态会显示为"已终 止",手动停止仿真作业操作请参见<mark>停止仿真作业</mark>。
- 仿真作业处理完成后,仿真作业会显示为"成功"状态,并且在仿真作业列表中 显示仿真作业的耗时。

**----**结束